# **Teladoc Health™ Solo with Teams App**

**User Guide for Practitioners**

P/N: MA-20224-001 © Copyright, 2022 Teladoc Health™

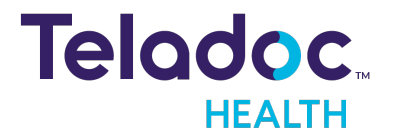

# **Table of Contents**

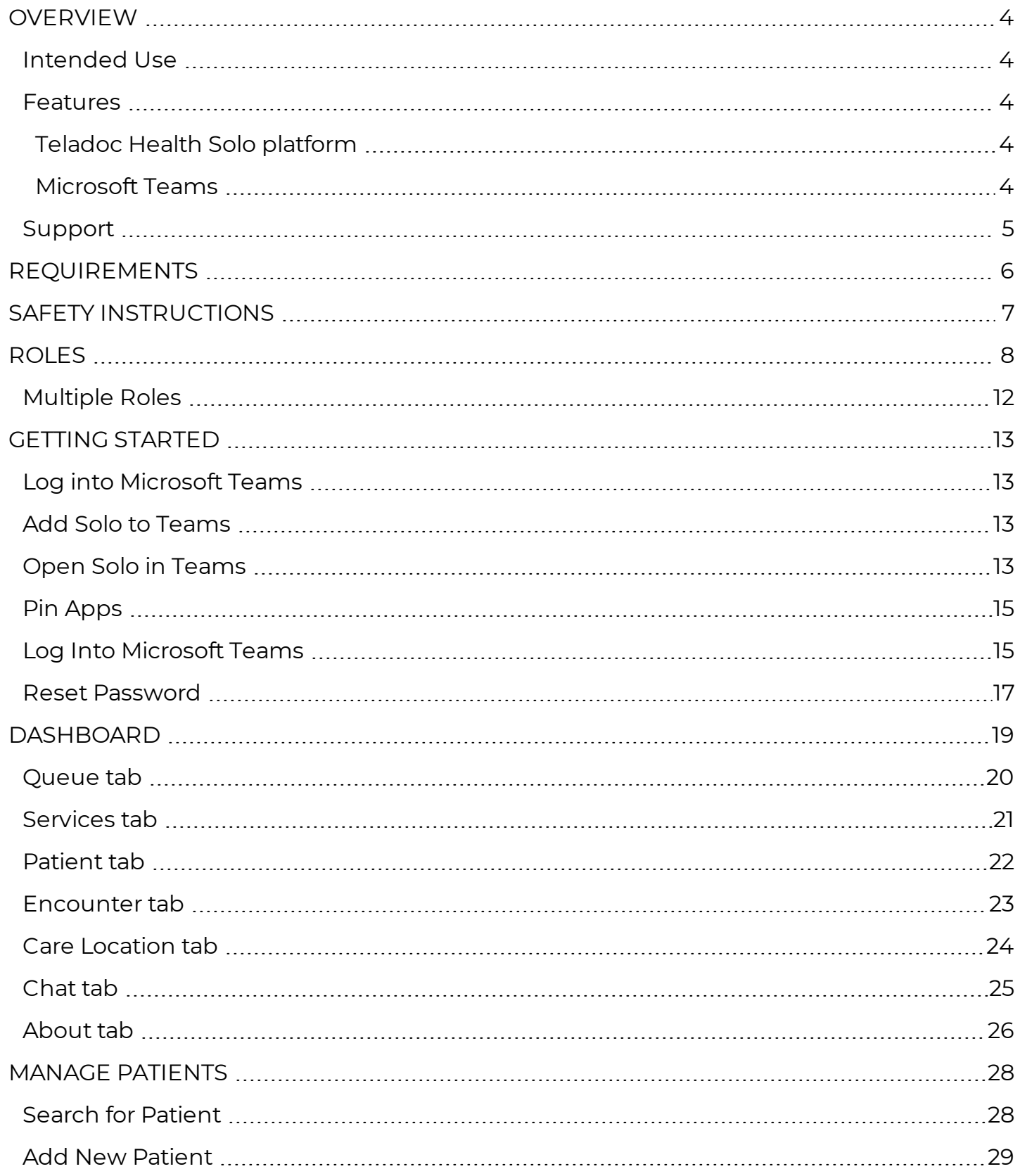

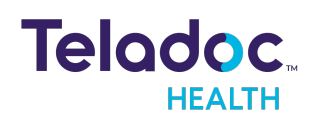

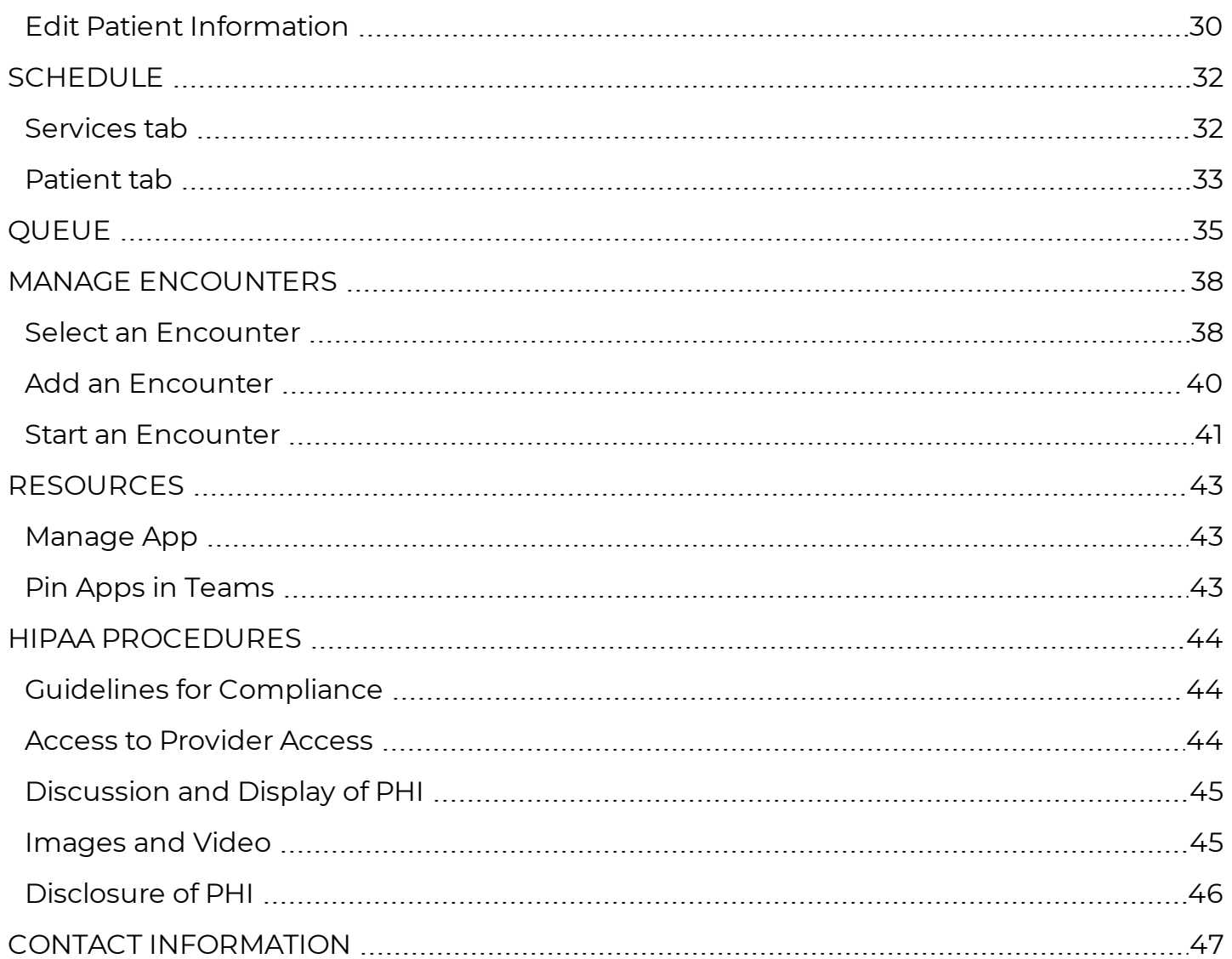

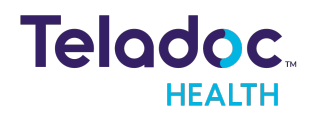

# <span id="page-3-0"></span>**Overview**

The Teladoc Health Solo™ with Teams App is for medical professional users of Microsoft Teams and the Teladoc Health Solo platform for clinical applications at the practice level.

**LEGAL DISCLOSURE:** The names in this document do NOT represent real people. They are only used for examples.

### <span id="page-3-1"></span>**Intended Use**

The Teladoc Health Solo platform, which is used with Microsoft Teams, is intended to provide high quality HIPAA compliant audio and video sessions between a provider and a patient over the Teladoc Health Network.

#### <span id="page-3-2"></span>**Features**

Features of the Solo for Teams App are defined below.

#### <span id="page-3-3"></span>**Teladoc Health Solo platform**

- On demand virtual encounter (i.e. the session or visit) workflows
- Advanced Enterprise Analytics
- Configurable Services and intake
- Scheduled and same day appointments
- Smart Notes integration
- Patient imaging access

#### <span id="page-3-4"></span>**Microsoft Teams**

- Session recording
- $\bullet$  Screen sharing
- Background video effects
- Multiparty
- Asynchronous messaging (clinician to clinician)
- Chat
- Transcription

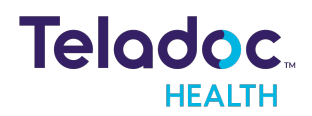

# <span id="page-4-0"></span>**Support**

Online documentation is available from the Provider & Patient Resource Center.

- 1. Select **Support** from the right, top User Icon
- 2. Select the **Provider & Patient [Resource](https://intouchhealth.com/support/) Center**

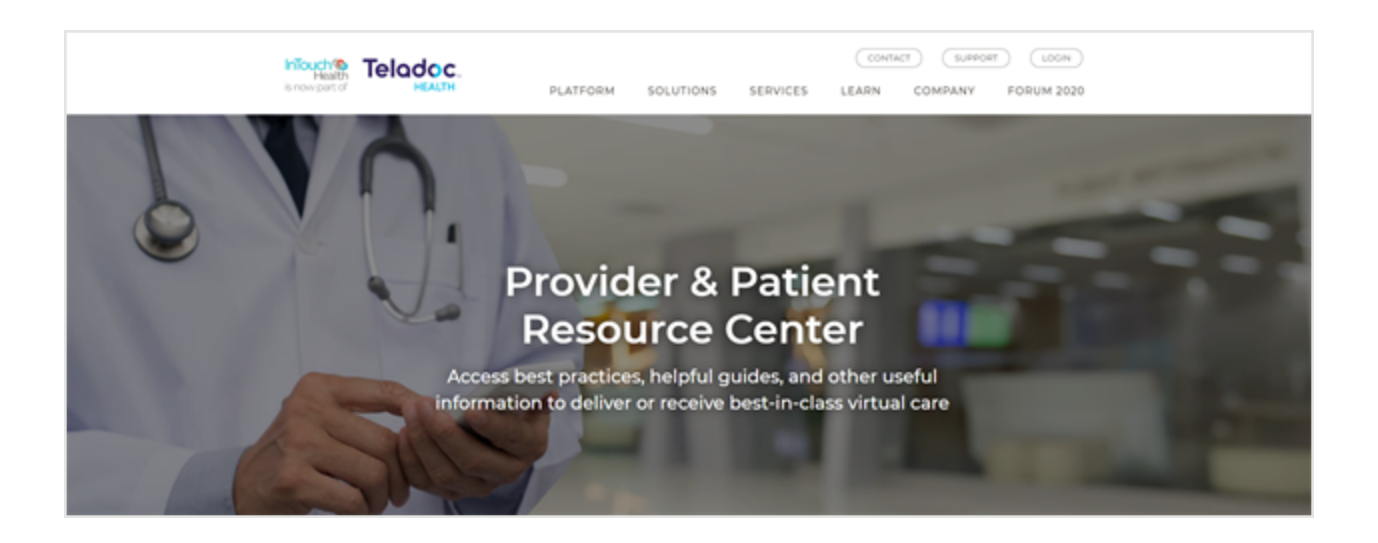

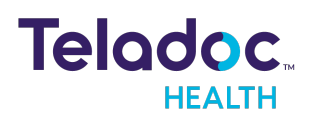

# <span id="page-5-0"></span>**Requirements**

A participating organization must have a Teladoc Health Solo software subscription and a Microsoft Teams subscription. Both the Solo and Teams administrator must agree to the integration between Solo and Teams.

**NOTE:** Contact Teladoc Health to enable the Teams integration for your practice.

**Tenant:** Teladoc Health will provide the administrator with the Solo App for the Microsoft Teams tenant administrator to install and approve. Once installed, Solo users will be able to access the Solo with Teams App in Microsoft Teams. A Microsoft Teams tenant is your company's Microsoft Teams account. It is a dedicated instance of Microsoft Teams and your organization's data for Teams stored within a specific location.

**NOTE:** If the user is unable to reach the Teladoc Health network for any reason, the user will get a clearer message that indicates that the **Participant cannot connect due to network issues**.

**NOTE:** See the MA-20165 Practice Admin User Guide for more information about the Teladoc Health Solo platform.

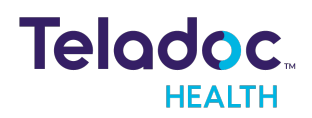

# <span id="page-6-0"></span>**Safety Instructions**

Users of the system require clinical judgment and experience to review and interpret the patient data transmitted.

#### **Notes, Cautions, and Warnings**

The types of safety instructions are:

**NOTE:** Supplementary information to facilitate the operation of the system.

**CAUTION:** Instructions for avoiding damage to the system.

**WARNING:** Information may prove hazardous to the safety of a person near the Teladoc Health Patient Access device.

**ERROR:** An error has occurred.

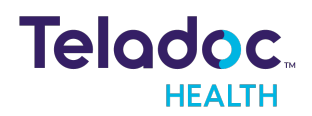

# <span id="page-7-0"></span>**Roles**

The various Provider roles are:

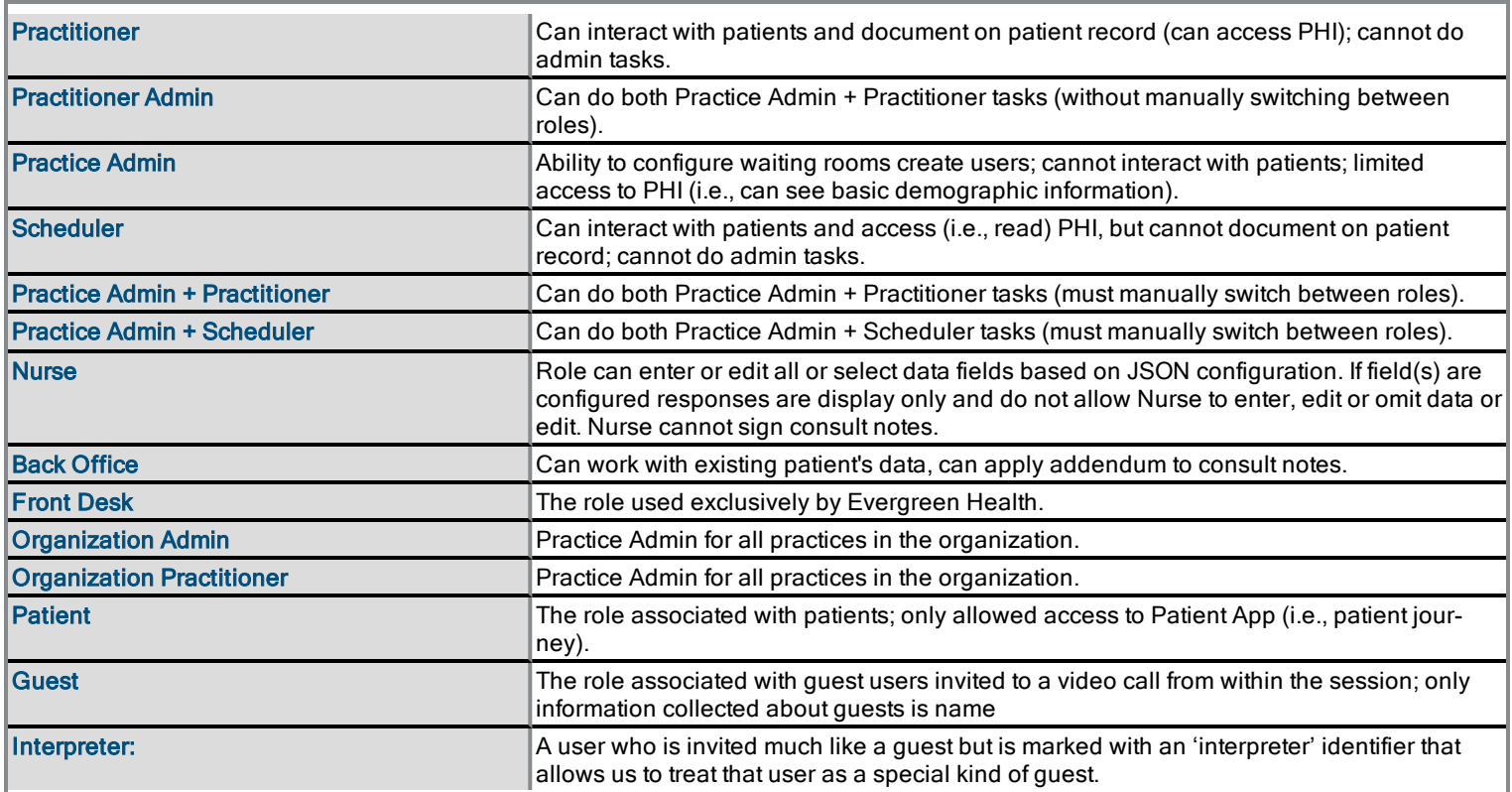

The function for each role defined above is described in the table below.

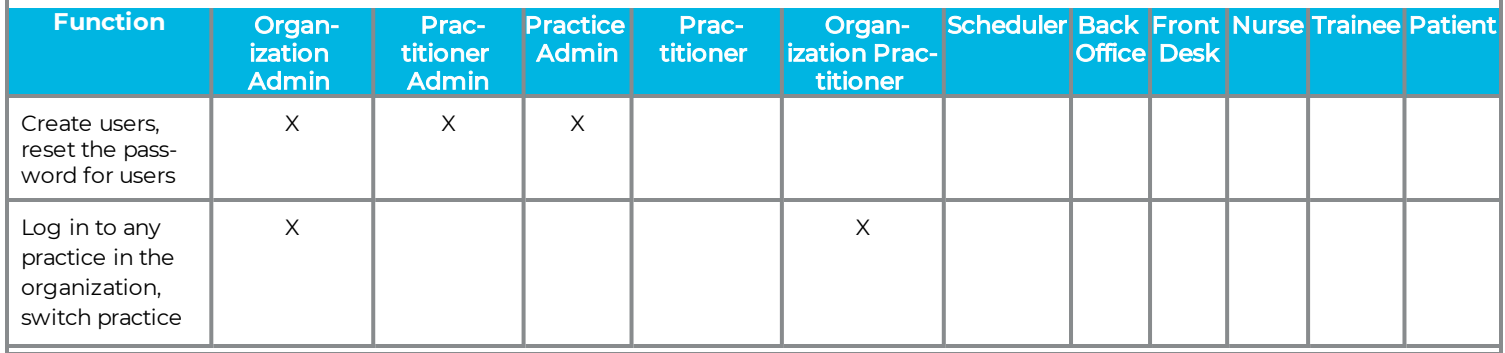

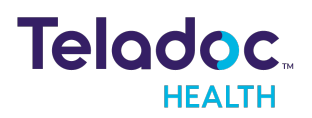

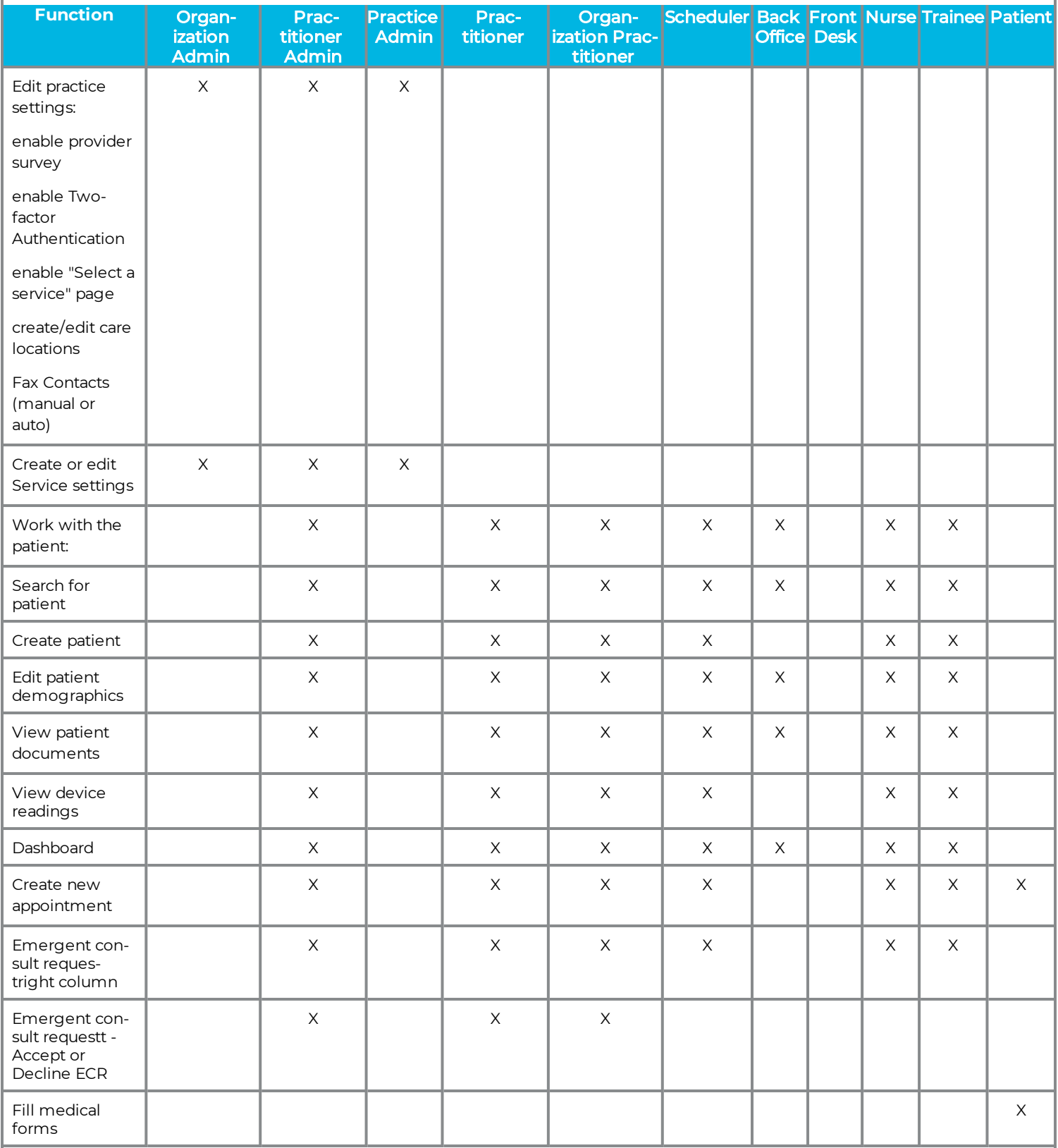

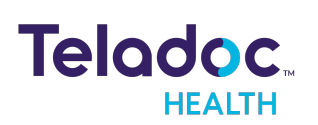

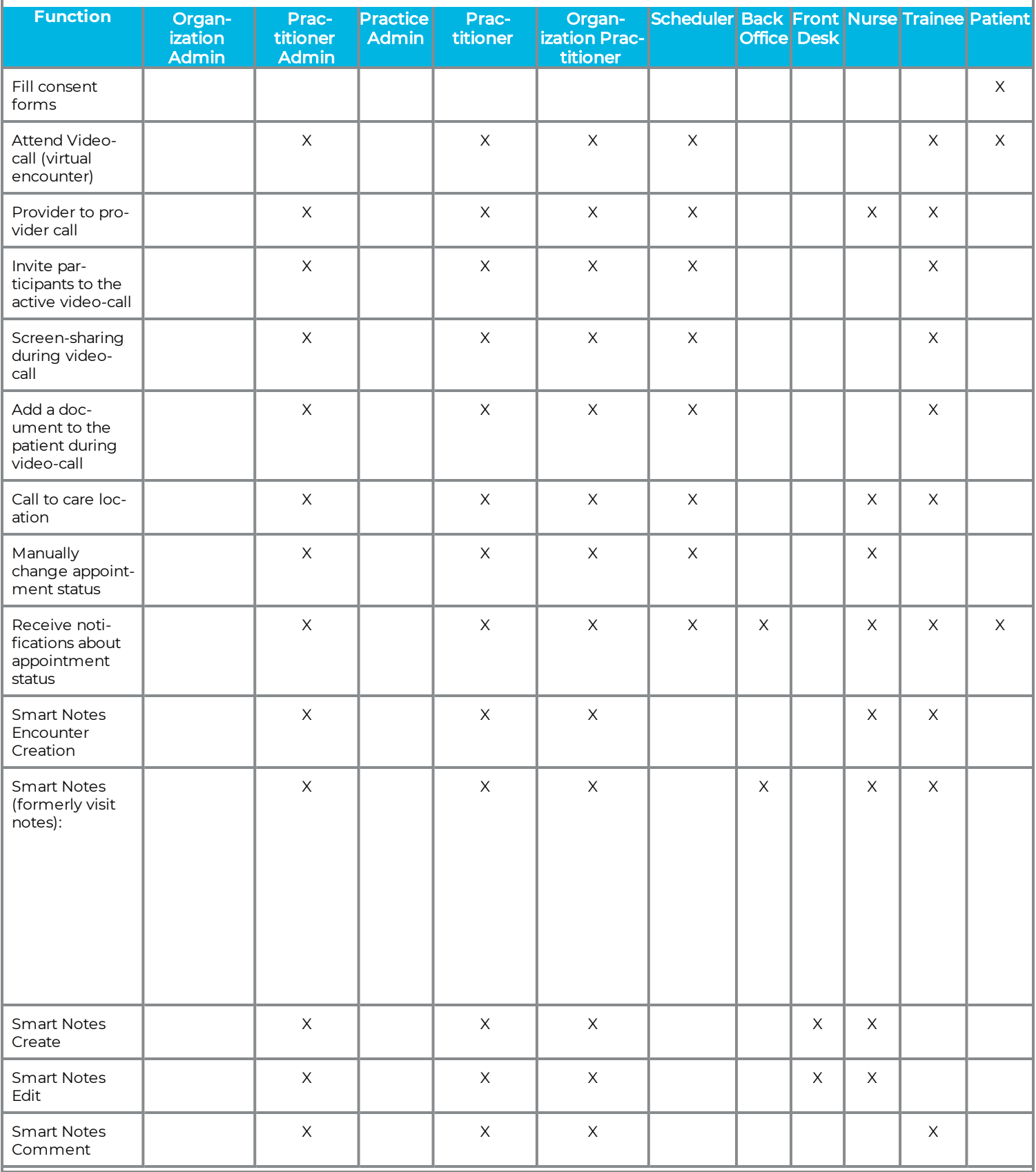

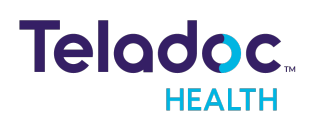

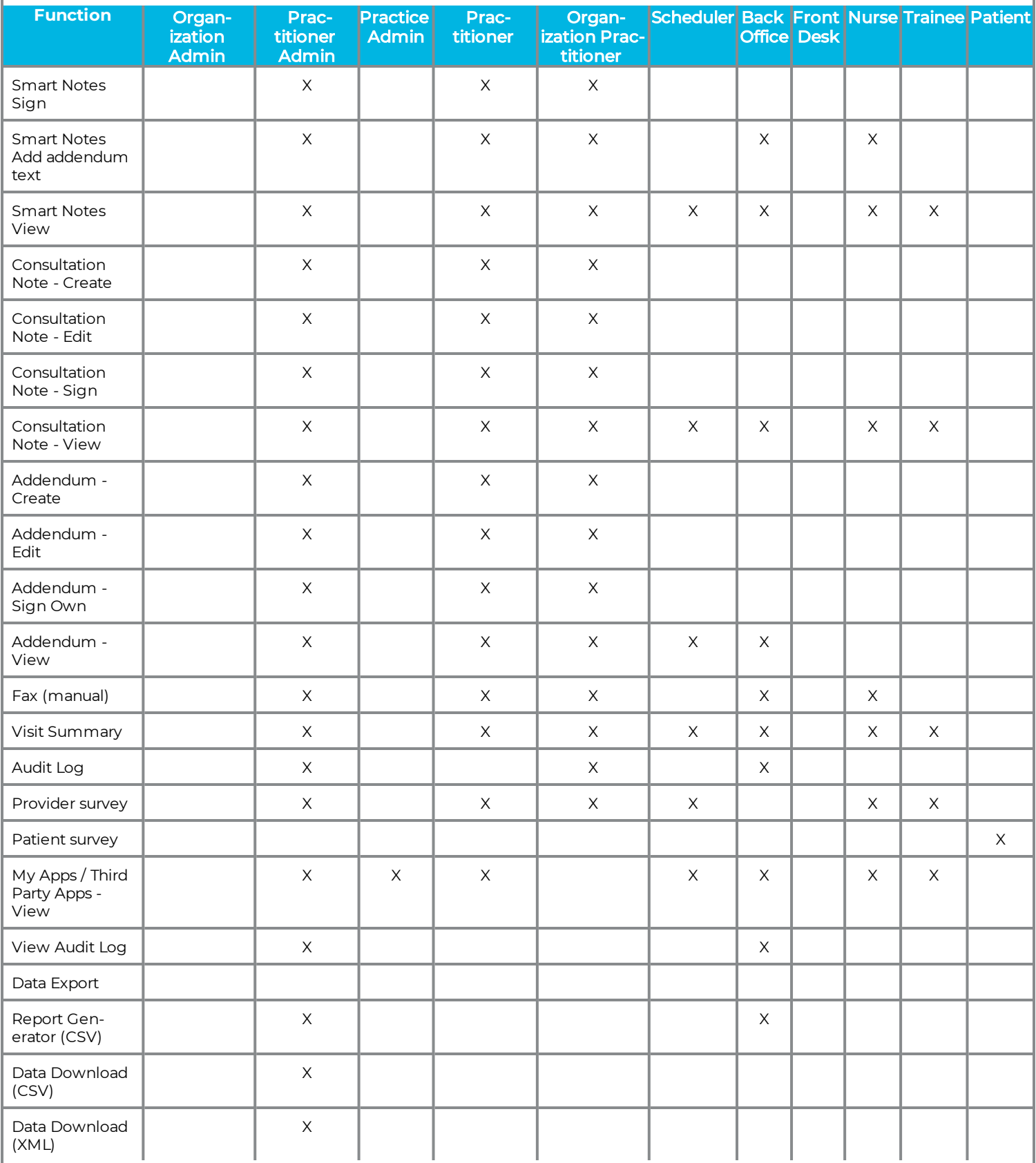

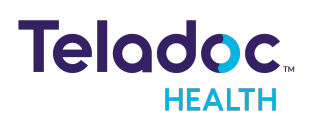

#### **NOTE:**

- 1. except for organization admin role
- 2. if it enabled in WR settings in the patient journey
- 3. if notifications enabled in WR settings (on appointment creation and cancel appointment only)
- 4. Permission can be enabled for a role in user management section (not implemented yet)
- 5. Should not affect Mayo Escalation process, after leaves the call, at CL Waiting for teleconsultant page should be displayed
- 6. Only an originating practitioner can create and sign their own consultation note amendment and addendums

# <span id="page-11-0"></span>**Multiple Roles**

Practice Admin can create the following multiple-user roles:

- Practitioner and Practice Admin
- Scheduler and Practice Admin
- Organization Admin and Organization Practitioner

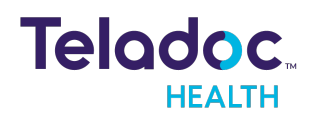

# <span id="page-12-0"></span>**Getting Started**

A Practice Admin is responsible for installing the Solo with Teams App into their Microsoft Teams tenant. Work with your Account Manager and Solution Services contacts on your Teladoc Health team to enable this integration

#### <span id="page-12-1"></span>**Log into Microsoft Teams**

Open the Microsoft Teams application and log in.

#### <span id="page-12-2"></span>**Add Solo to Teams**

The Practice Admin is responsible for adding the Solo software to Microsoft Teams tenant.

- 1. Click [here](https://admin.teams.microsoft.com/) to log into the Microsoft Teams tenant administration tool.
- 2. Navigate to the Microsoft Teams Apps and select **Manage Apps** to install the Solo with Teams App.

**NOTE:** Teladoc Health will provide the correct version of the Solo App for you to install.

- 3. Select the **Permissions** tab and then **Review permissions** to approve permissions.
- 4. Optionally pin the App following the Teams policy.

# <span id="page-12-3"></span>**Open Solo in Teams**

Work with your Account Manager and Solution Services contacts on your Teladoc Health team to enable the integration for your practice

**NOTE:** Make sure your camera and microphone have been enabled.

- 1. From the Teams interface, click on the **Apps** icon in the lower left corner of the screen.
- 2. A screen called **Apps** will open in Teams.
- 3. Select your **Solo** application.

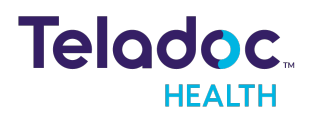

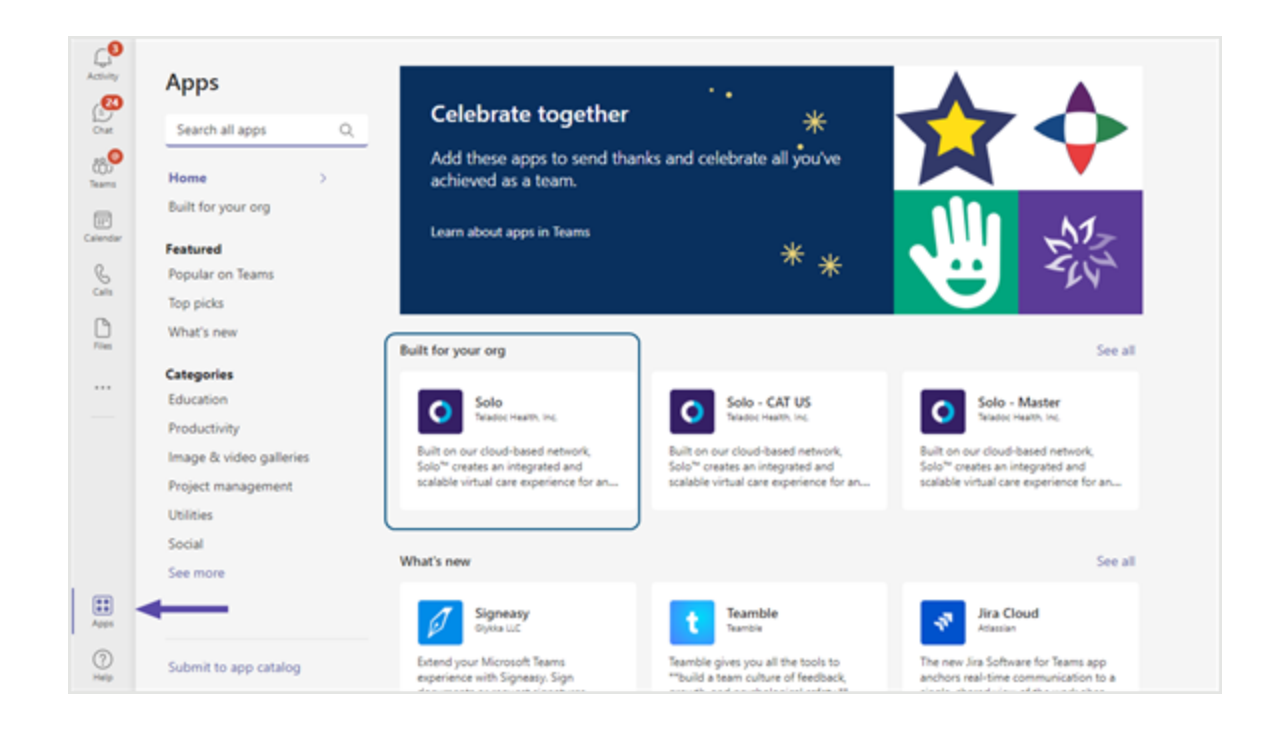

4. If the Teladoc Health Solo with Teams App has been installed, select the **Open** button. For questions,, contact your Practice Admin

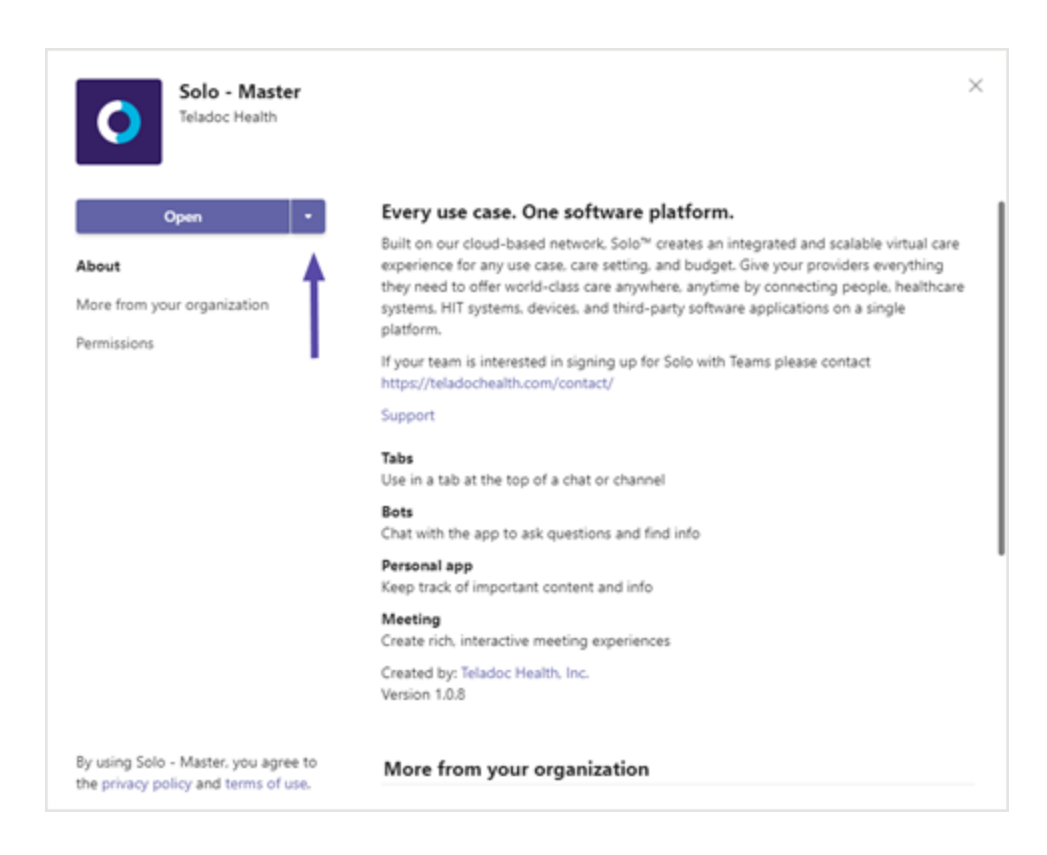

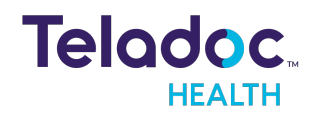

5. When done, select **Continue.**

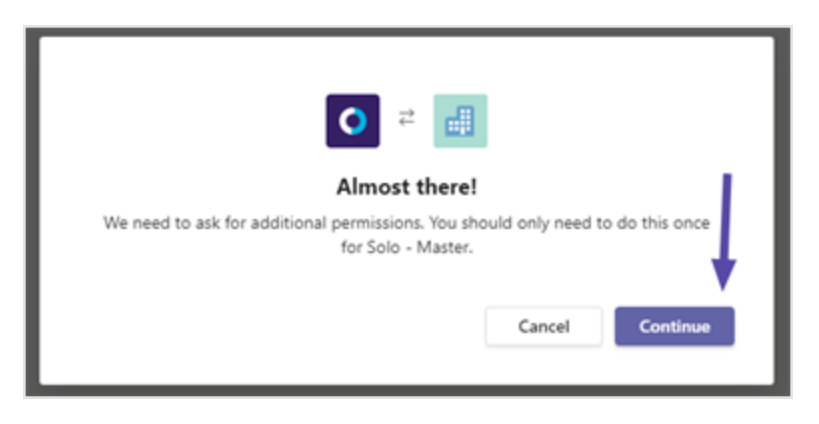

### <span id="page-14-0"></span>**Pin Apps**

Click on Solo from the left Teams toolbar to pin it. You can also drag the Solo App to rearrange its location on the toolbar. If it is already pinned, your Teams administrator may have already set it up.

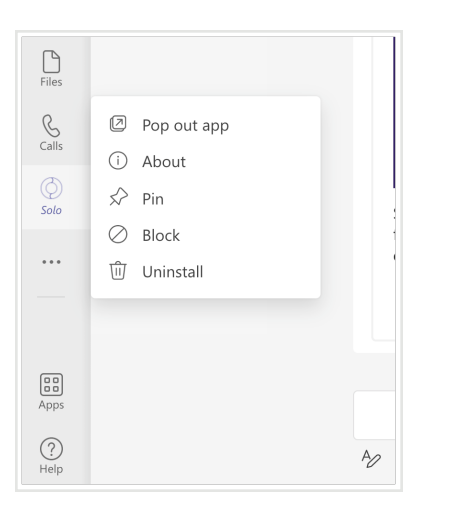

# <span id="page-14-1"></span>**Log Into Microsoft Teams**

Log in to your Solo with Teams App.

**NOTE:** When Solo is used outside of Teams and has the Solo with Teams App enabled, users will receive the message <**Please login so you can launch your appointments using Microsoft Teams**>.

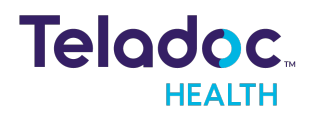

1. Enter your login credentials

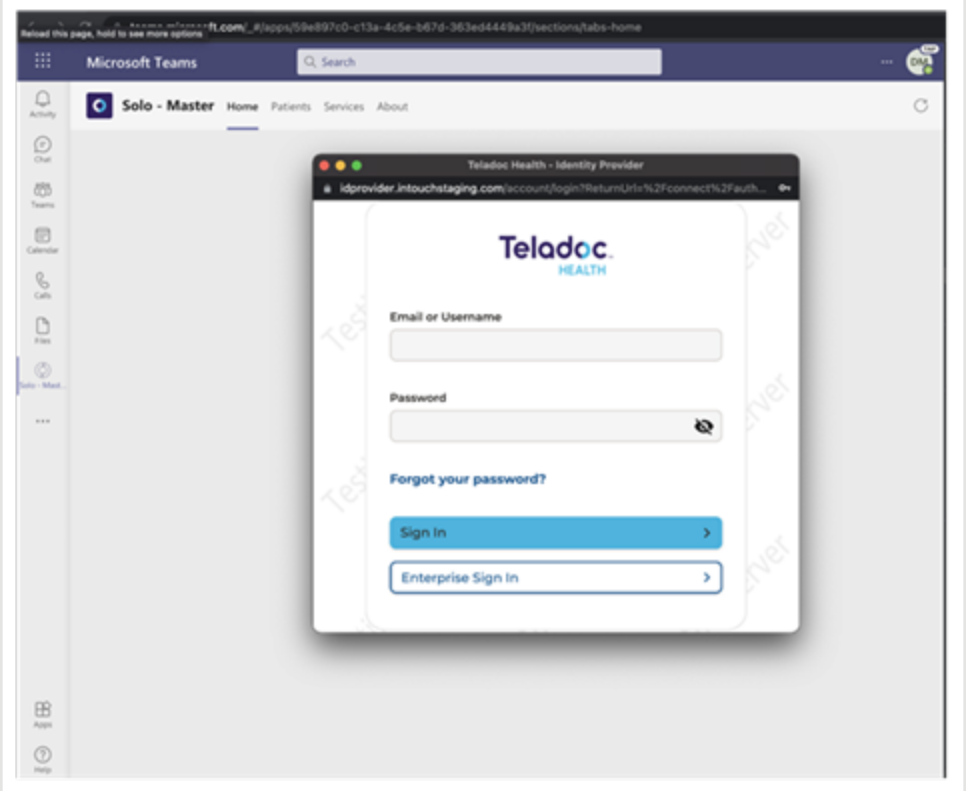

- 2. When done, select **Enterprise Sign In.**
- 3. Now, **Select a Practice** using the drop down menu.

**NOTE:** This step is only required if your Microsoft Teams organization is associated with more than one practice using Solo.

4. If promoted, select a Practice using the dropdown menu.

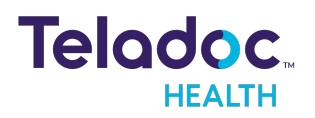

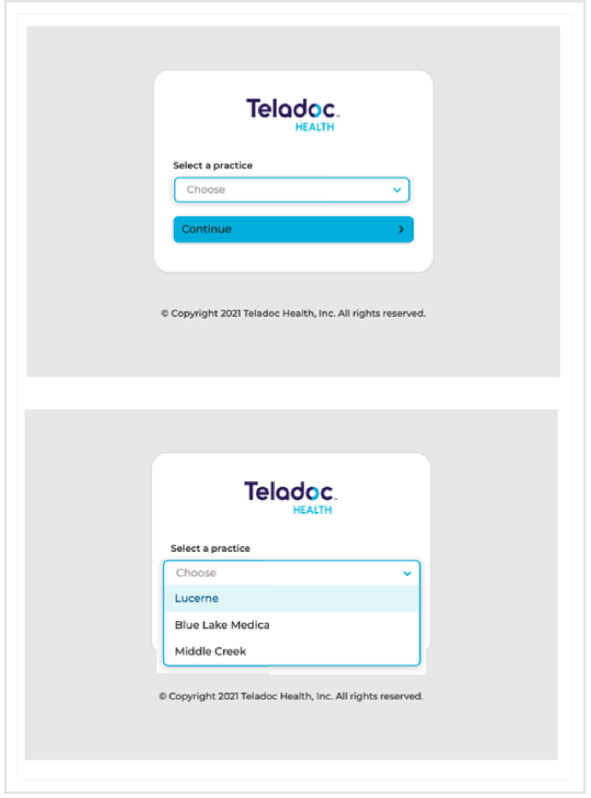

5. If you do not have access to the practice selected, you will receive the following error.

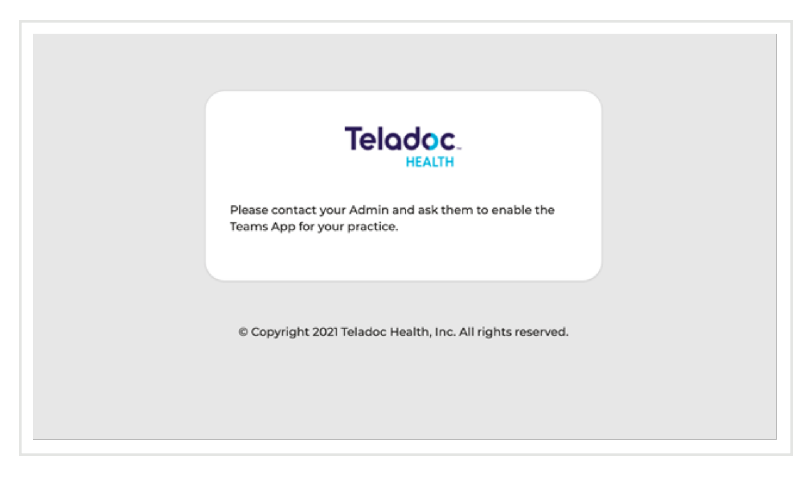

#### <span id="page-16-0"></span>**Reset Password**

To reset your password, follow the instructions below. For a new password, contact your Practice Admin.

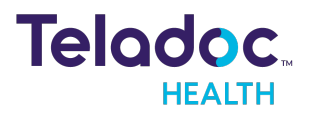

1. Click on **Forgot Reset** from the login dialog.

**NOTE:** To recover your **Username**, call Technical Support or open chat by clicking the **Chat with a Live Agent** link provided.

- 2. Enter your **Username** and email address.
- 3. When done, select **Log In**.
- 4. You should receive an email with a link to reset your password. Click on that link.
- 5. **Enter your email** address.
- 6. When done, click on the **Continue** button.

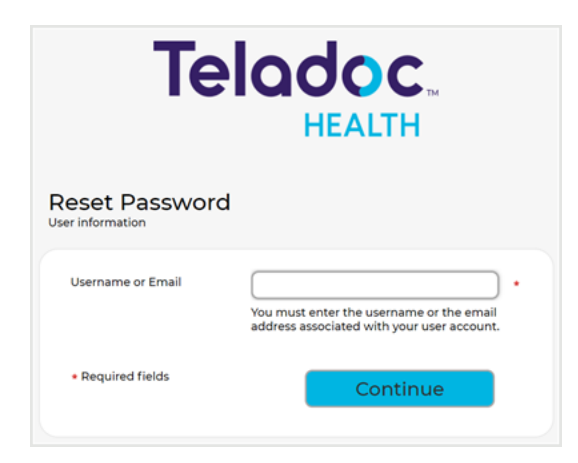

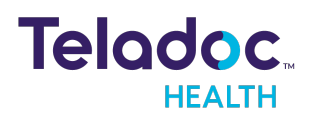

# <span id="page-18-0"></span>**Dashboard**

The Teladoc Health Solo application opens in the Microsoft Teams application with tabs that enable the features of the Solo for Teams App.

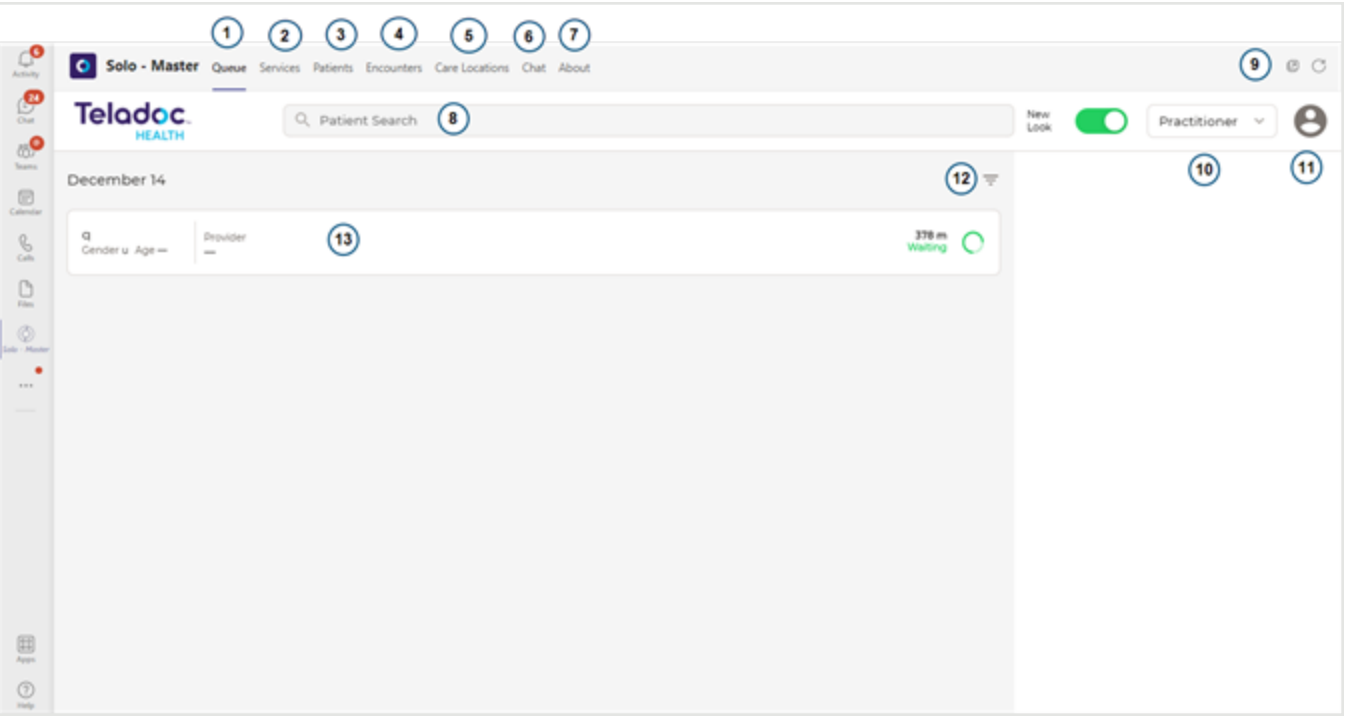

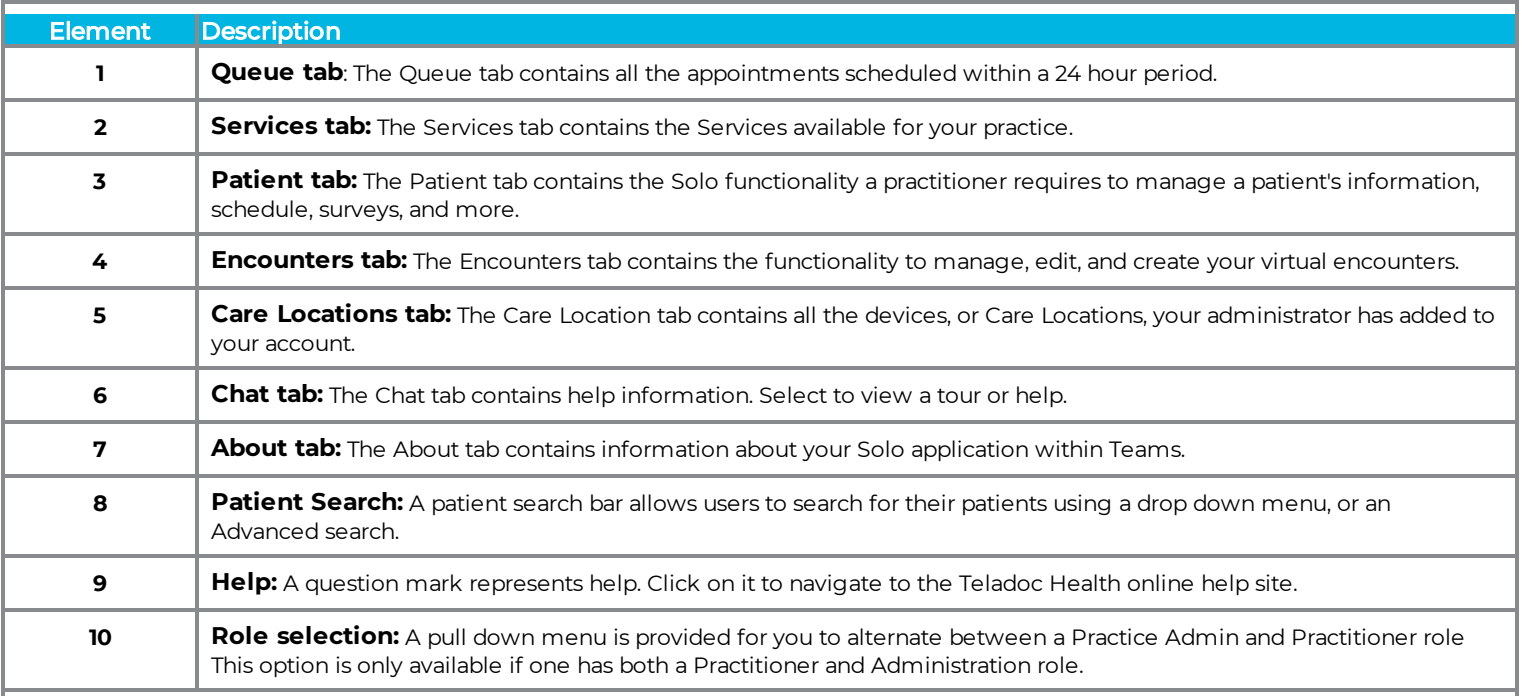

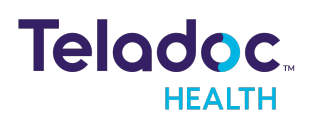

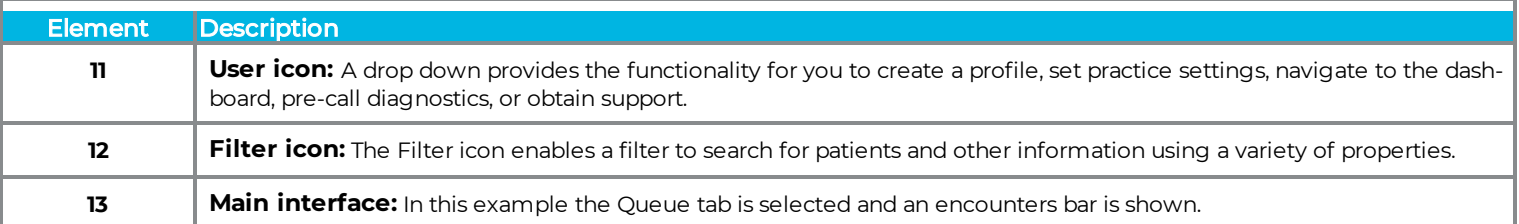

### <span id="page-19-0"></span>**Queue tab**

The **Queue** tab provides a list of patients scheduled for a virtual encounter within 24 hours. The number on the right side of the bar represents how long the patient has been **Waiting**.

**NOTE:** See the Scheduling section to review how to schedule an appointment for your patient.

1. Search for your patient or filter the queue using the **Filter** panel or do a **Patient Search.**

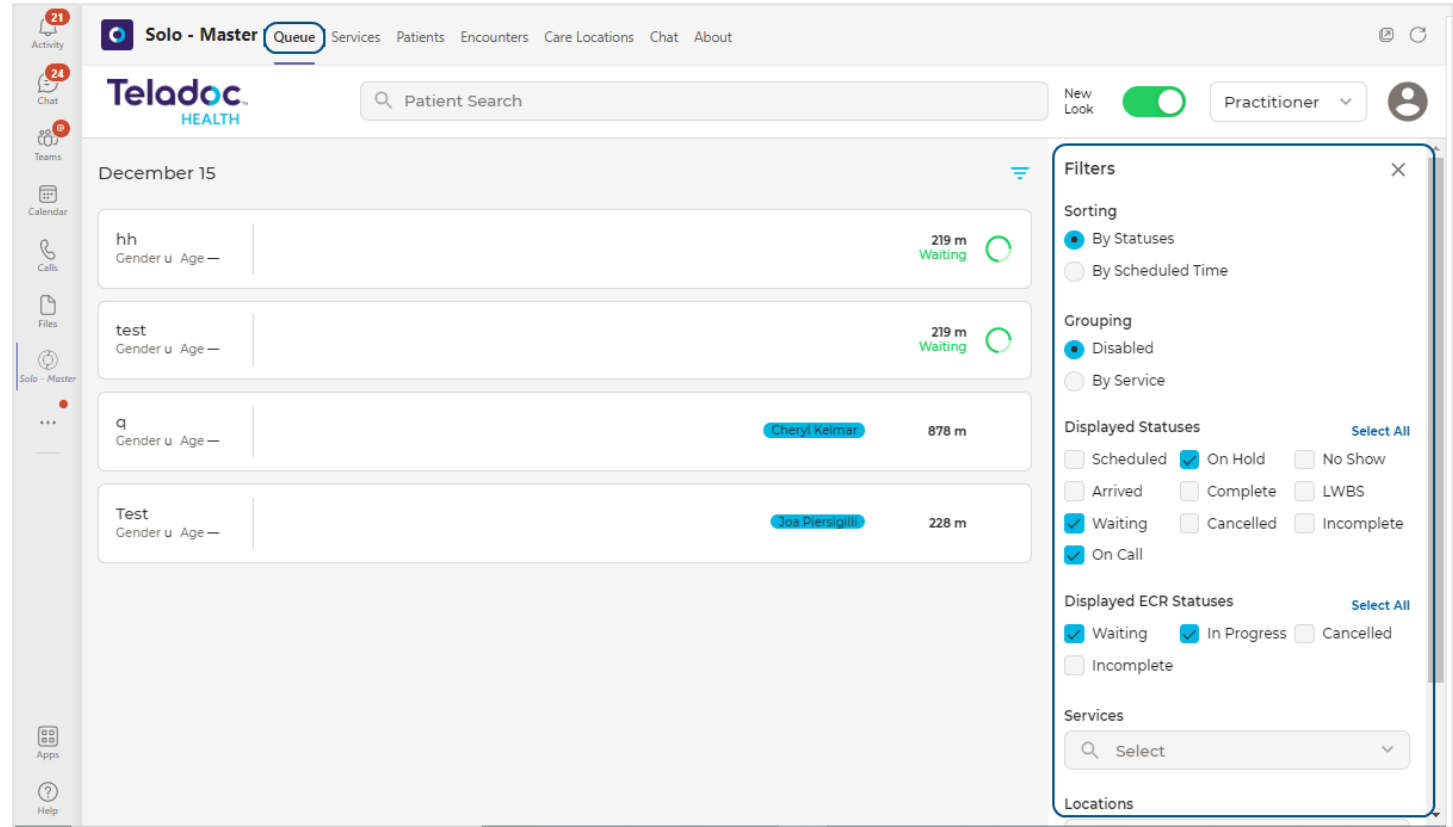

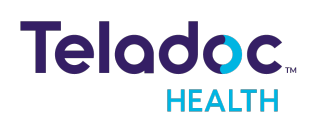

#### <span id="page-20-0"></span>**Services tab**

The **Services** tab provides the ability to configure Services for your practice. Once saved, Services cannot be deleted, only edited.

**NOTE:** A patient bar appears in the middle panel for every patient that belongs to a selected Service.

1. Select a Service by clicking a Service from the middle panel.

**NOTE: Search Your Service** if it's not displayed.

2. To bring up **Service Info** on the right panel, select the **>** from the Services bar. The patient bar contains the name of the patient, their status, practitioner name, date, and more.

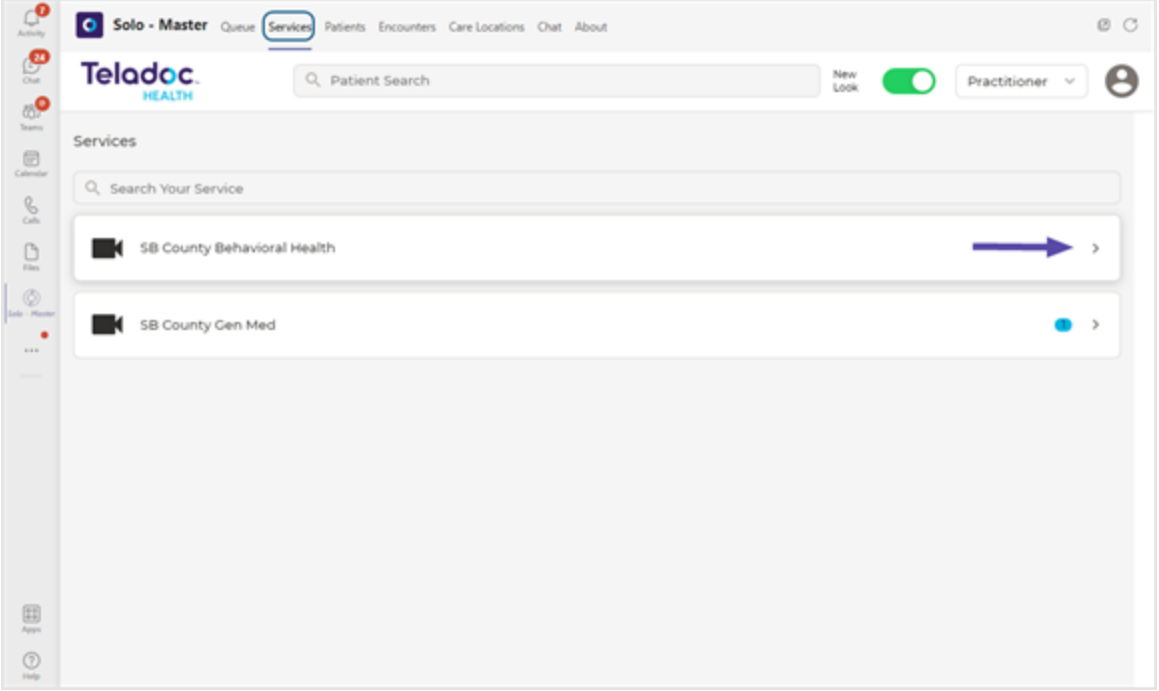

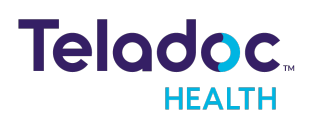

3. **Service Info** is displayed in the right Patient panel.

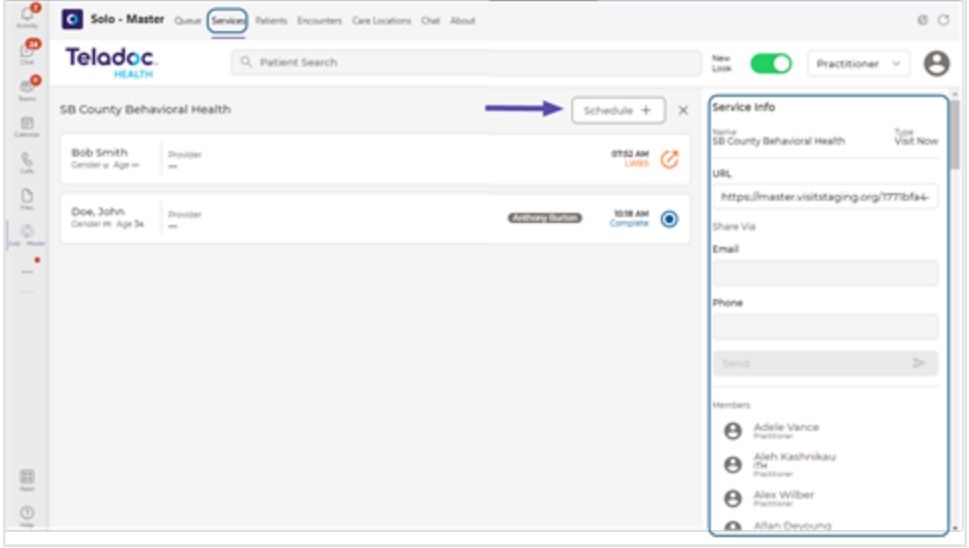

#### <span id="page-21-0"></span>**Patient tab**

The **Patient** tab provides tools to manage your patient's demographic and medical information, appointments, surveys, and virtual encounters.

1. Use the **Filters** panel on the right to filter by **Patient Name**, **Patient Identifier**, **Visit Date**, **Service, Care Location** or do a **Patient Search.**

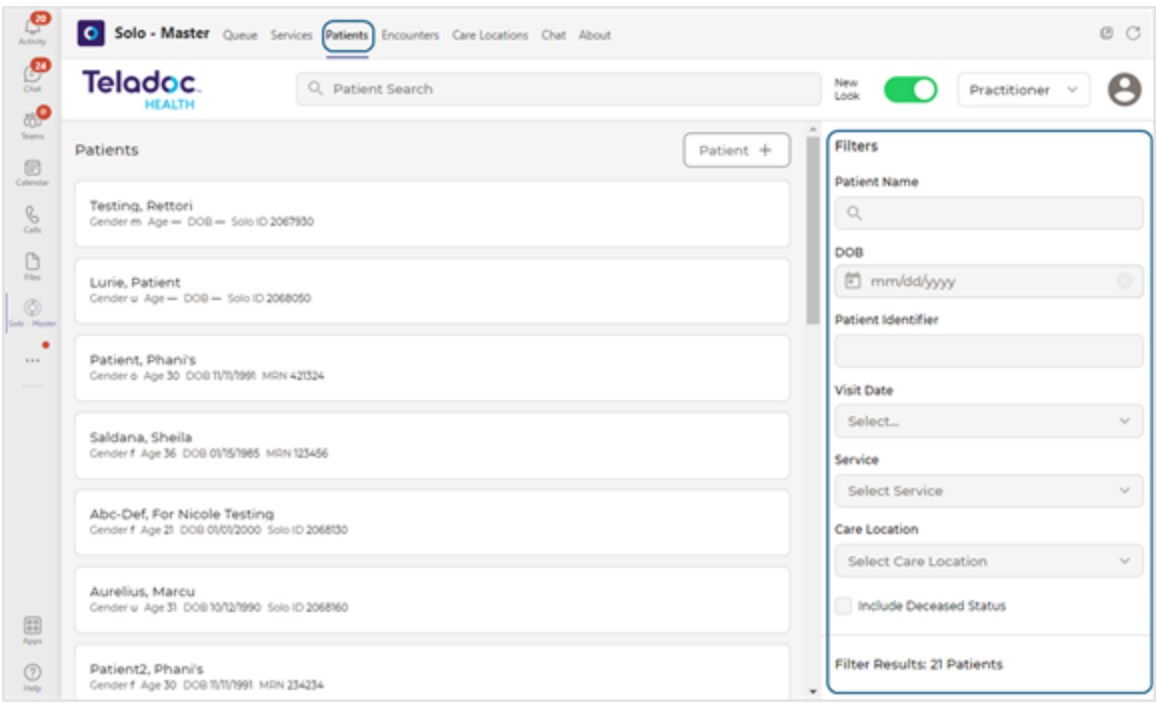

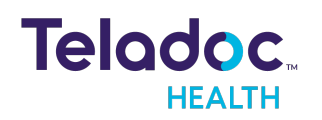

2. Click on a patient bar from the middle panel to bring up your patient's information in the right Patient panel.

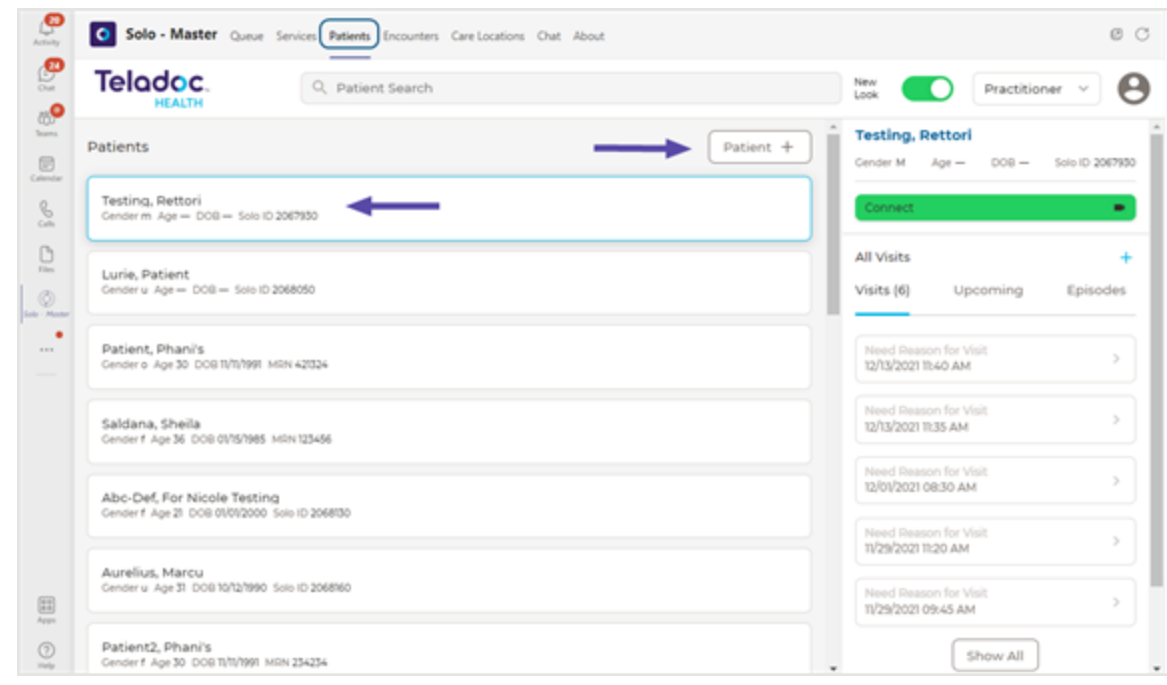

### <span id="page-22-0"></span>**Encounter tab**

The Encounters tab provides the ability to select and add an encounter.

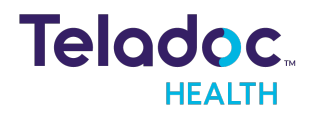

1. Use the **Filters** panel on the right to filter your encounters.

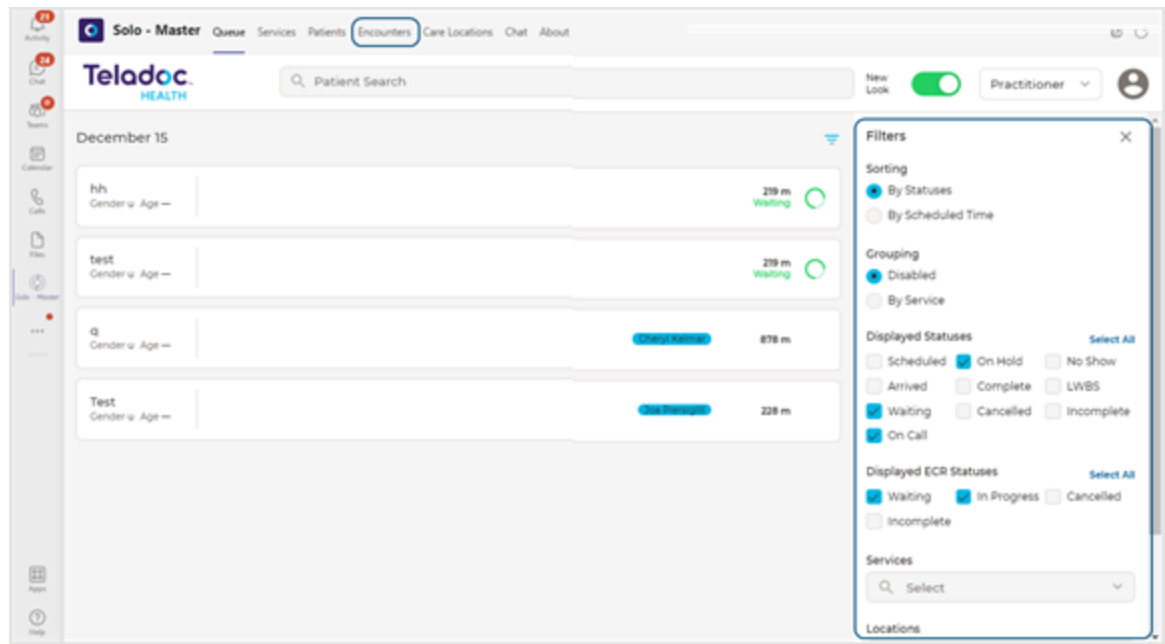

2. Click on an encounter bar from the middle panel to bring up the details of the encounter in the right Patient panel.

### <span id="page-23-0"></span>**Care Location tab**

The **Care Location** tab displays a list of devices or places where patients can receive care.

**NOTE:** Your Practice Admin must add Care Locations to their practice in order for the Care Locations to display here.

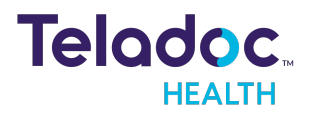

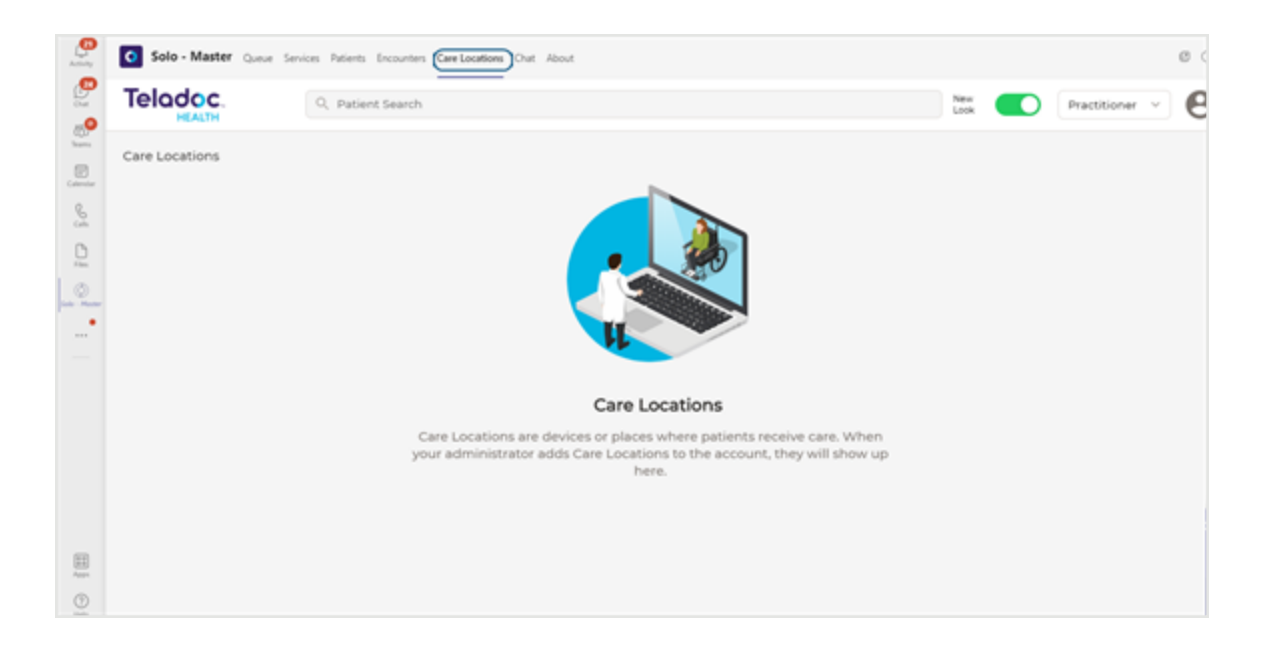

# <span id="page-24-0"></span>**Chat tab**

The **Chat** tab provides the ability to take a tour about the Teladoc Health Solo for Teams App, or click on **Help** to view topics.

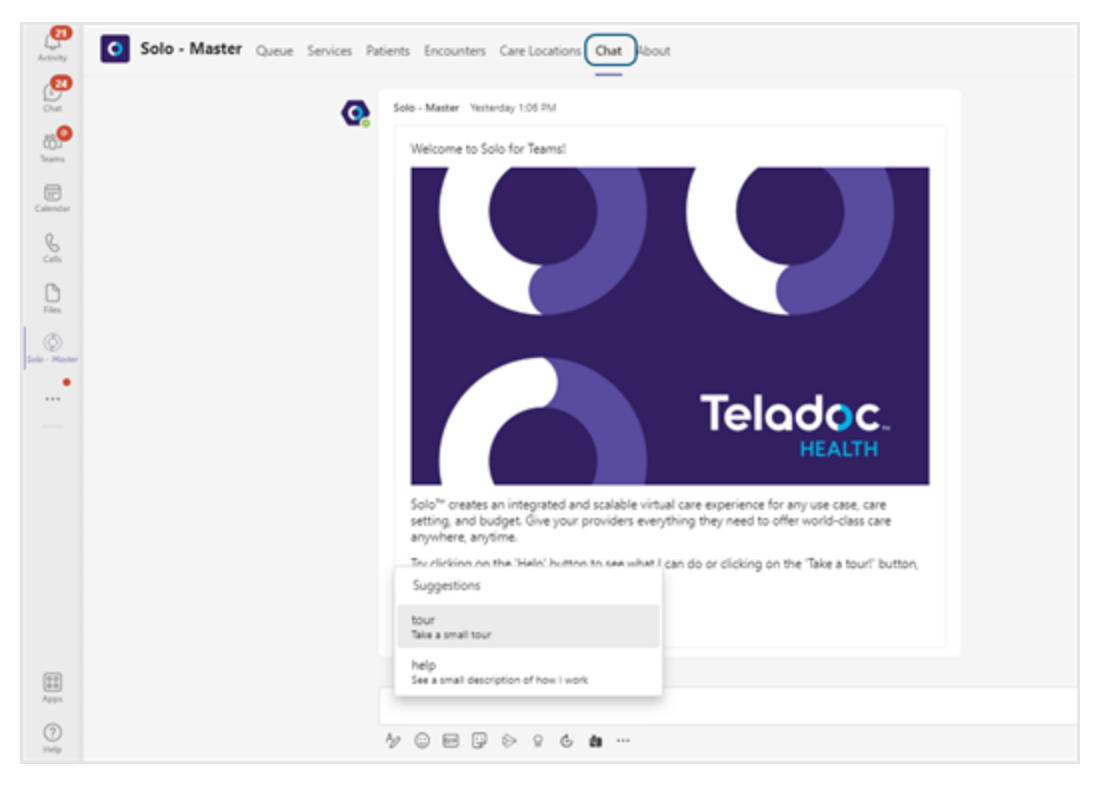

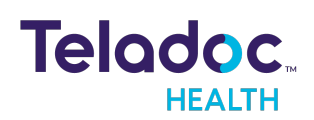

# <span id="page-25-0"></span>**About tab**

The **About** tab provides information about the Teladoc Health Solo for Teams App configured for your practice.

**NOTE:** Help can be selected if your team is interested in signing up for Solo with Teams. [Contact](https://teladochealth.com/contact/) Teladoc Health.

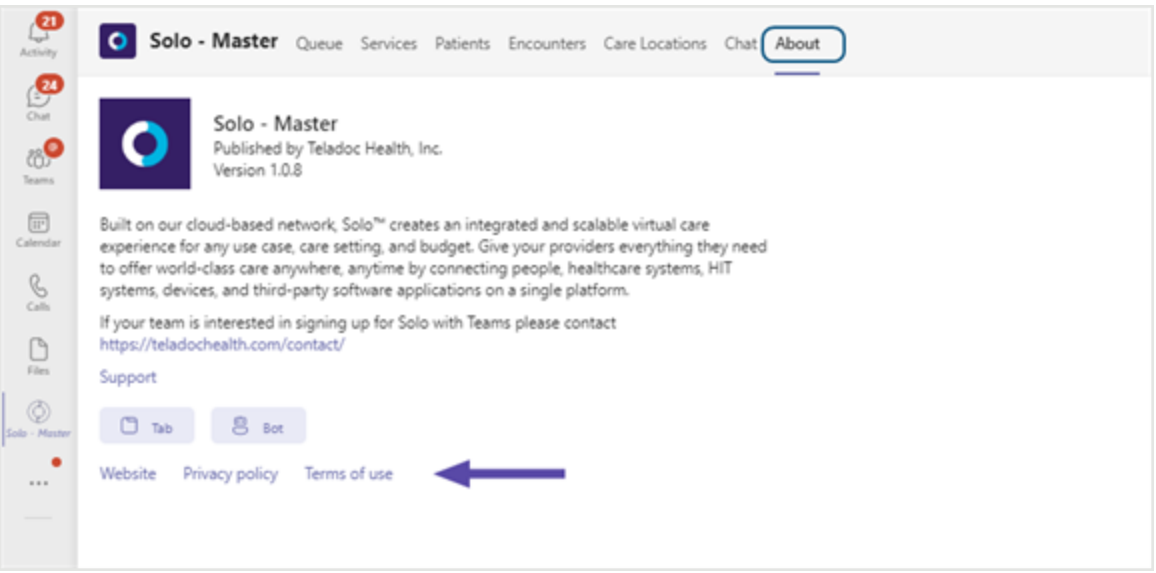

#### **Website**

Select **Website** to view the Solo™ Virtual Care Platform site.

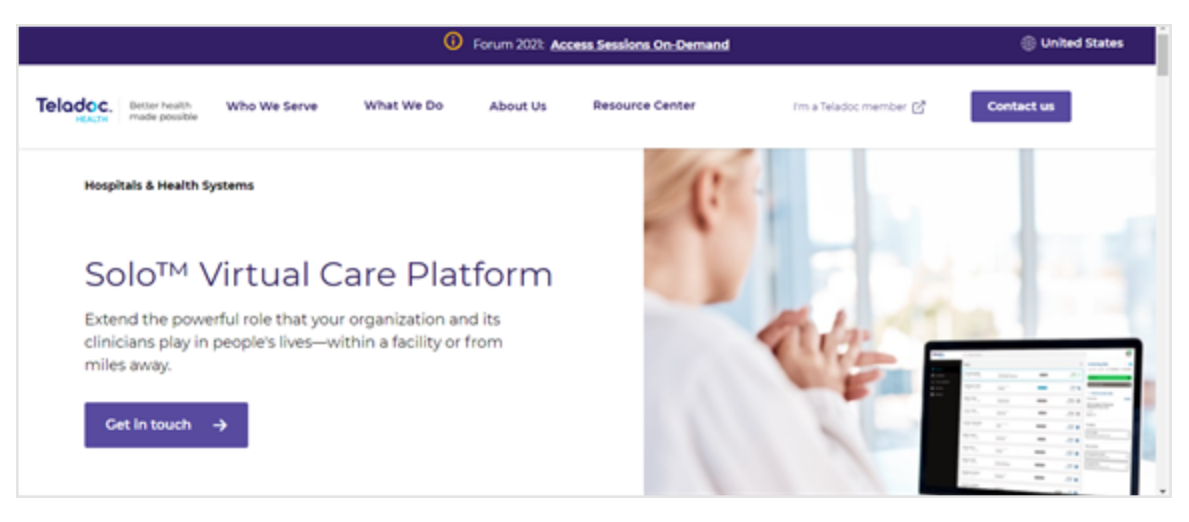

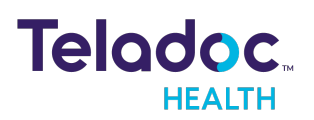

#### **Privacy Policy**

Select **Privacy Policy** to view your organization's privacy policy.

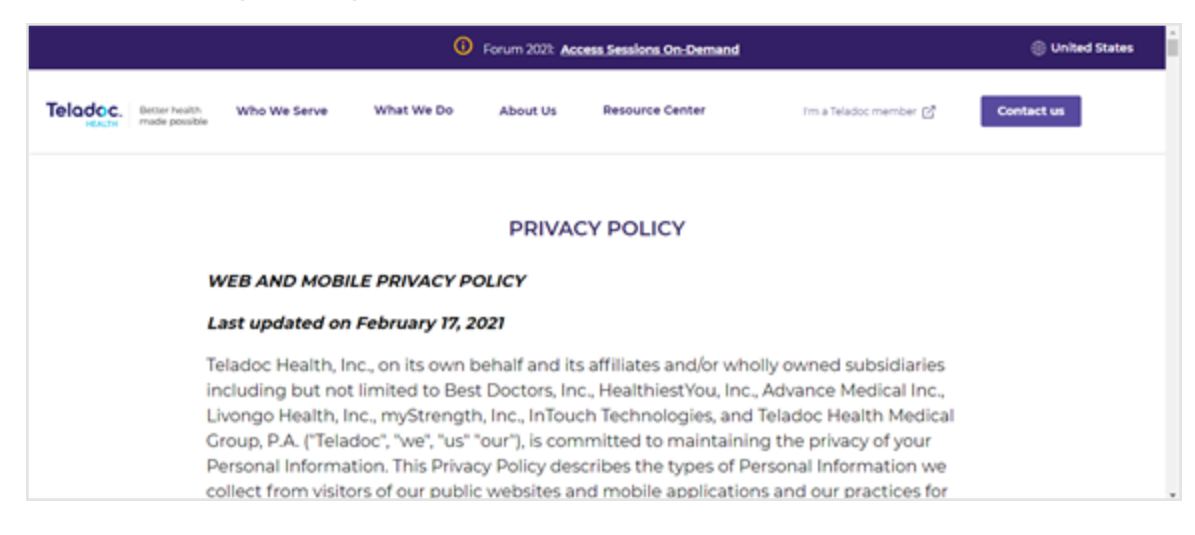

#### **Terms of Use**

Select **Terms of Use** to view terms of use for your organization

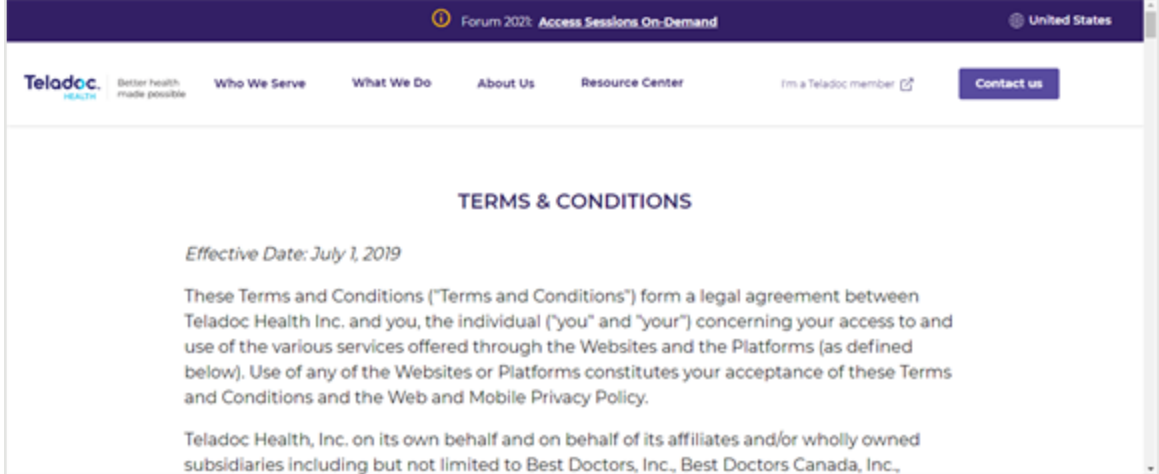

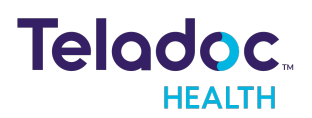

# <span id="page-27-0"></span>**Manage Patients**

Manage your patients using the **Patient** tab. Search for a patient, add a patient, edit demographic information and more.

**NOTE:** For more information, see the **[Patient](#page-21-0)** tab section.

# <span id="page-27-1"></span>**Search for Patient**

- 1. Filter your search using the [Patient](#page-21-0) Filter described in the Patient tab section.
- 2. Search for a patient using the **Patient Search** bar. An **Advanced** search is available or

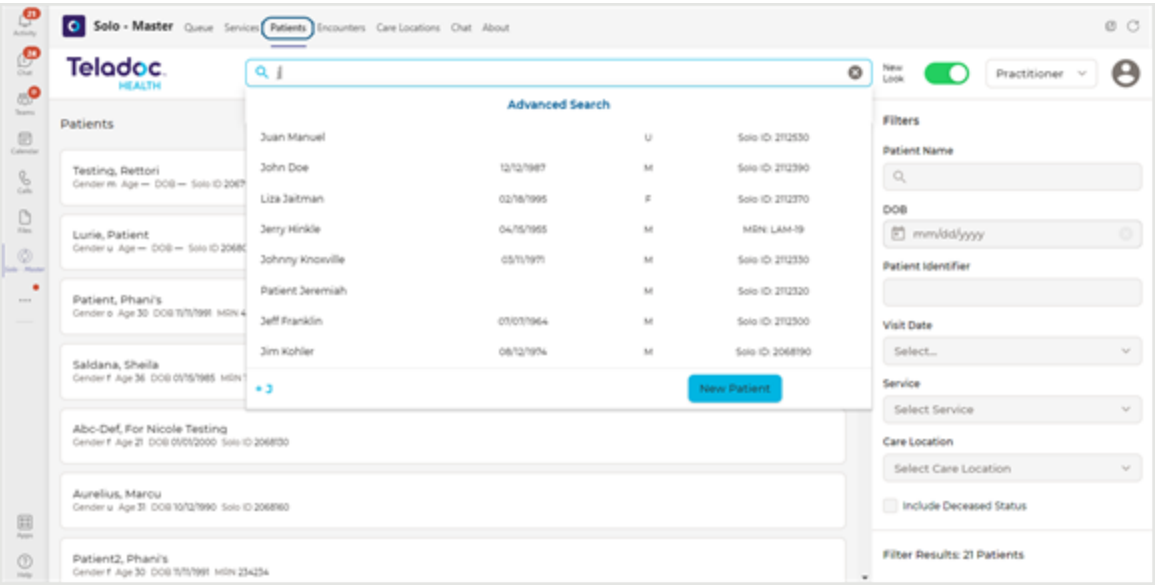

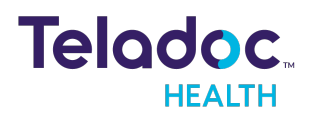

### <span id="page-28-0"></span>**Add New Patient**

1. Click on the **Add Patient +** button to add a new patient.

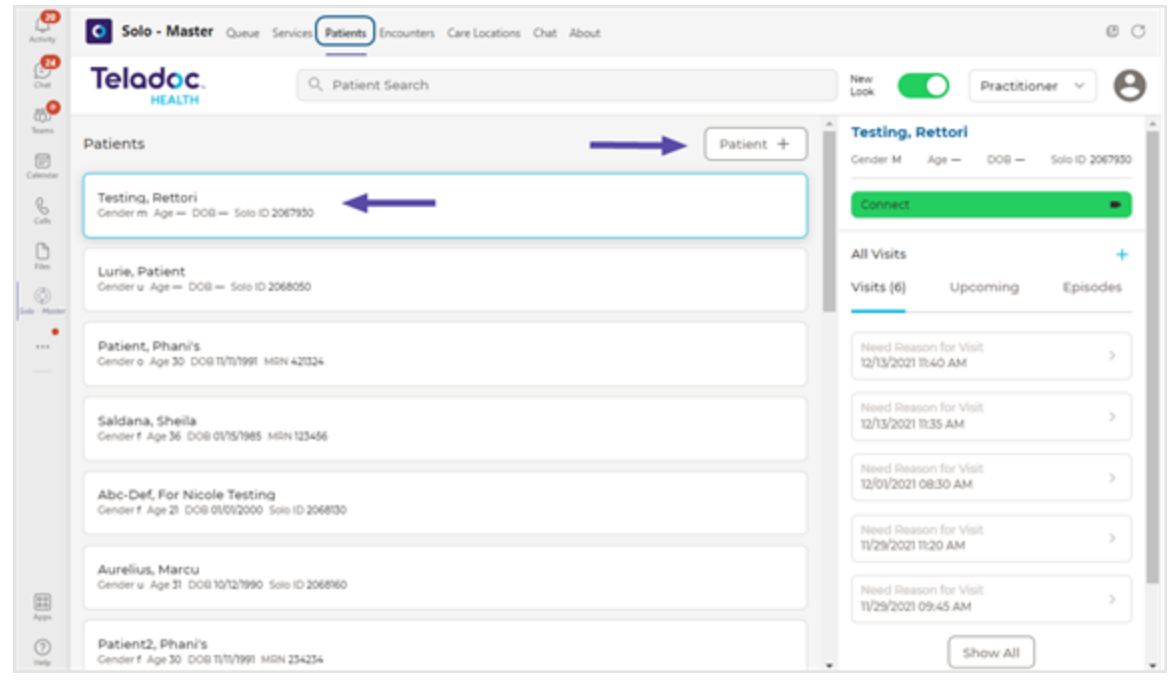

- 2. Enter your patient's information, including their **Preferred Language** and **MRN**.
- 3. When done, click on the bottom **Confirm** button.

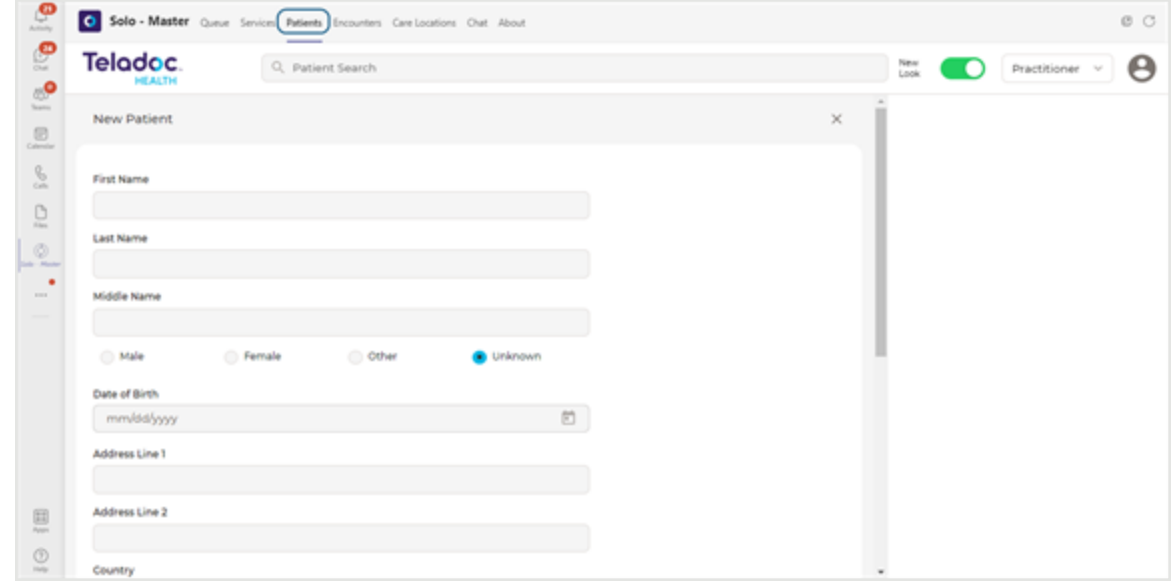

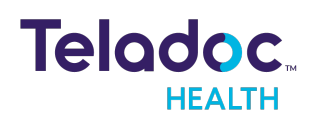

# <span id="page-29-0"></span>**Edit Patient Information**

- 1. Select your patient bar from the middle panel to bring up your patient information in the right Patient panel.
- 2. Select the patient's name from the Patient panel to edit their information.

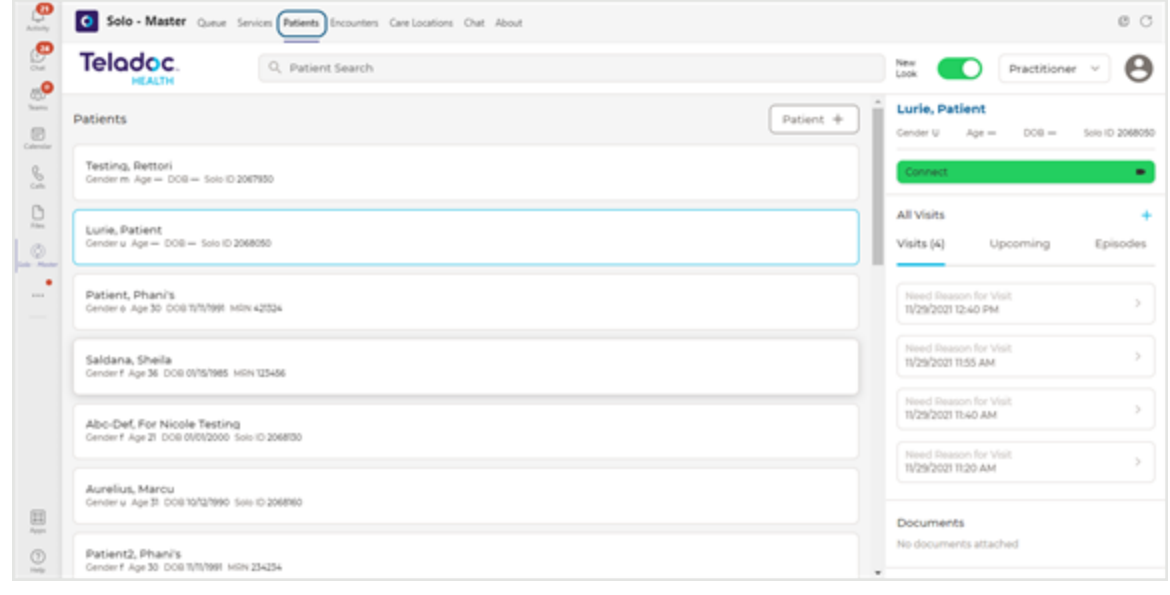

3. Click on the pencil edit icon.

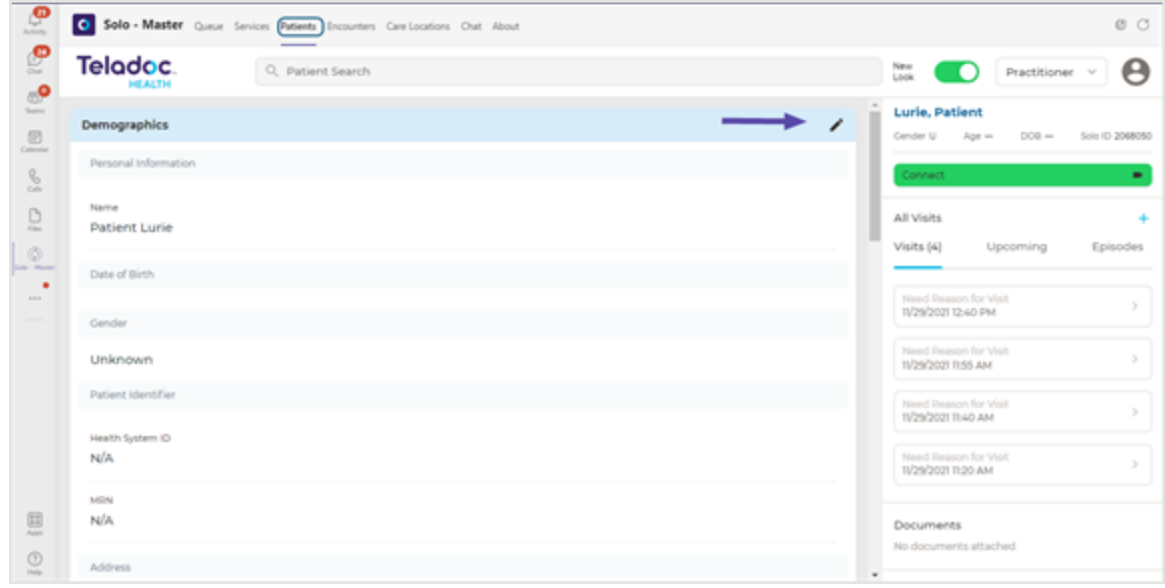

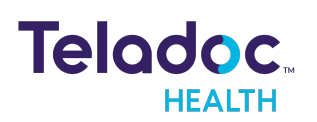

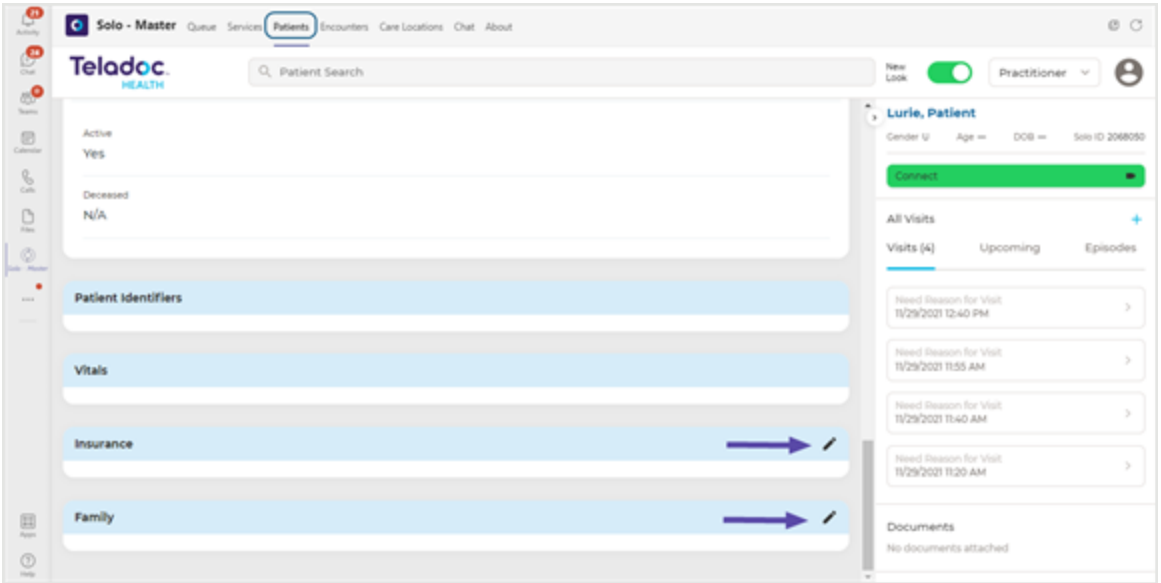

- 4. Edit your patient's information.
- 5. Select the **Save** button when done.

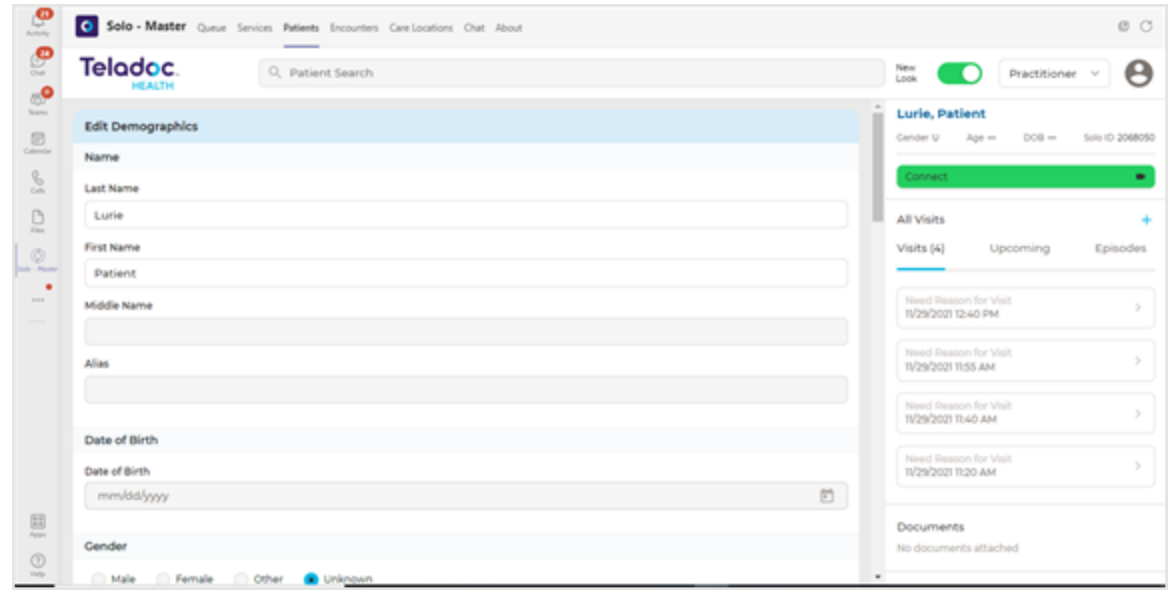

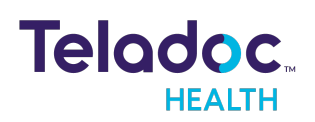

# <span id="page-31-0"></span>**Schedule**

Schedule an appointment (i.e. virtual encounter) using the **Services** tab or **Patients** tab

### <span id="page-31-1"></span>**Services tab**

- 1. Select the **Services** tab to schedule a virtual encounter.
- 2. Select the **Schedule +** button.

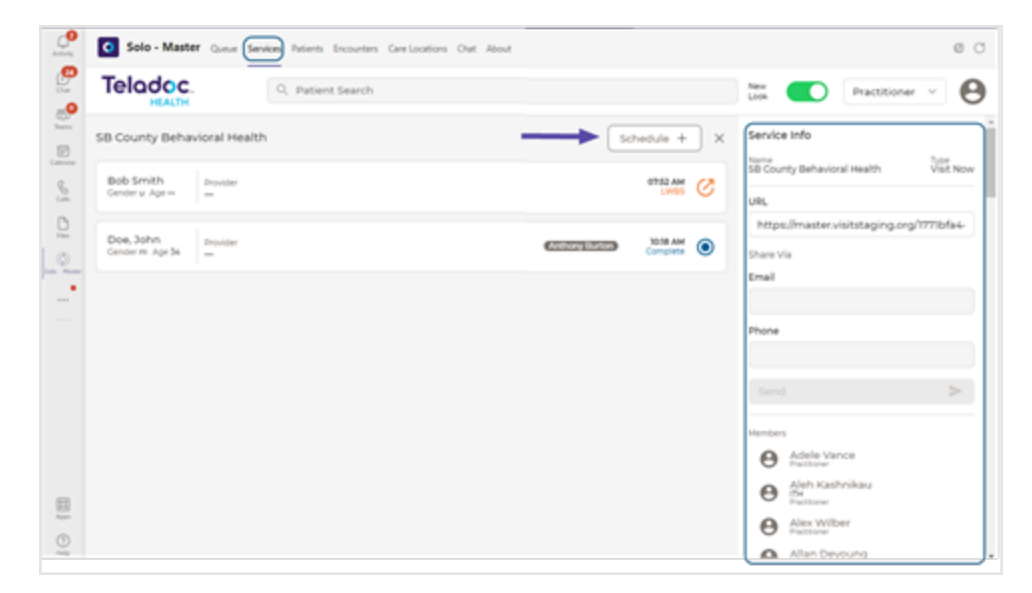

3. In the **New Visit** Patient dialog, enter your patient's information.

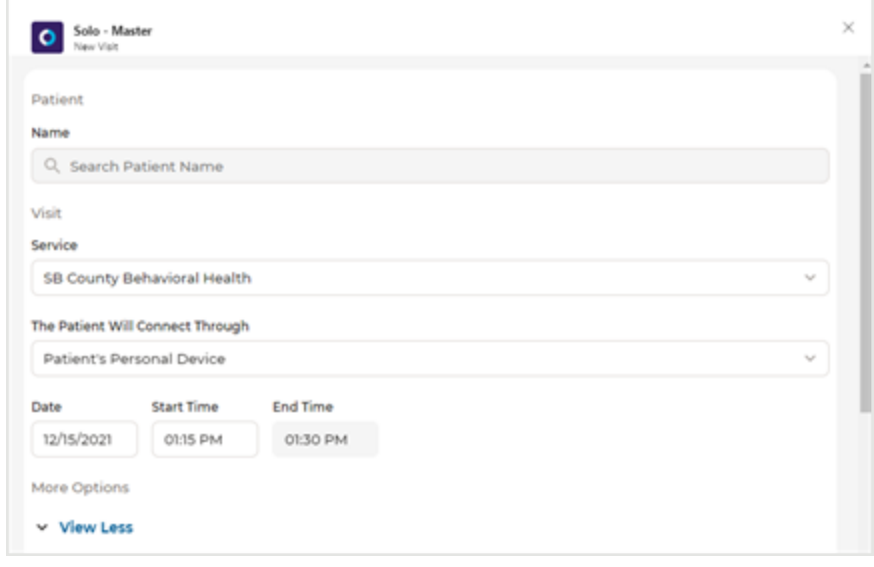

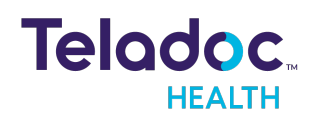

4. Schedule the time and date using the drop down calendars.

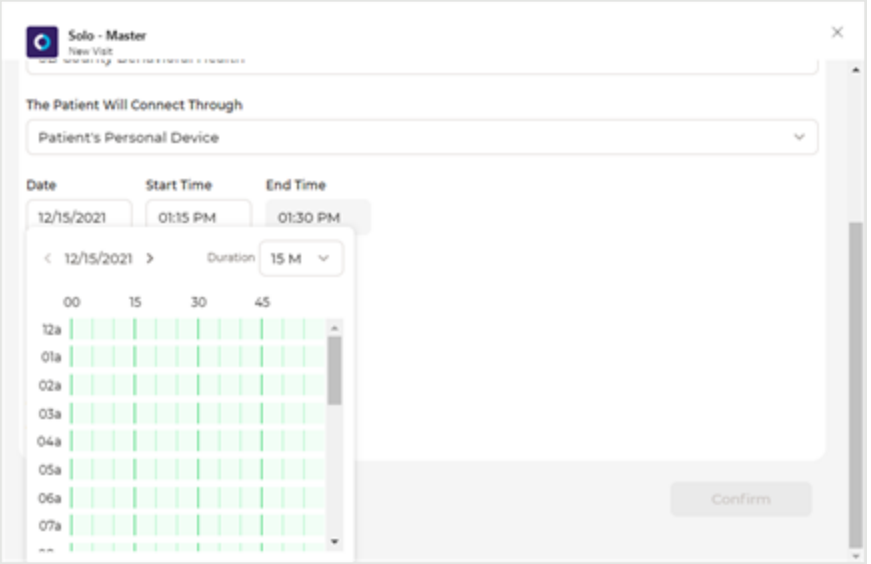

# <span id="page-32-0"></span>**Patient tab**

- 1. Select the **Patient** tab to schedule a virtual encounter.
- 2. Select a patient bar to bring up patient information in the right, Patient panel.
- 3. Select the Add Visit **+** icon from the right patient panel.

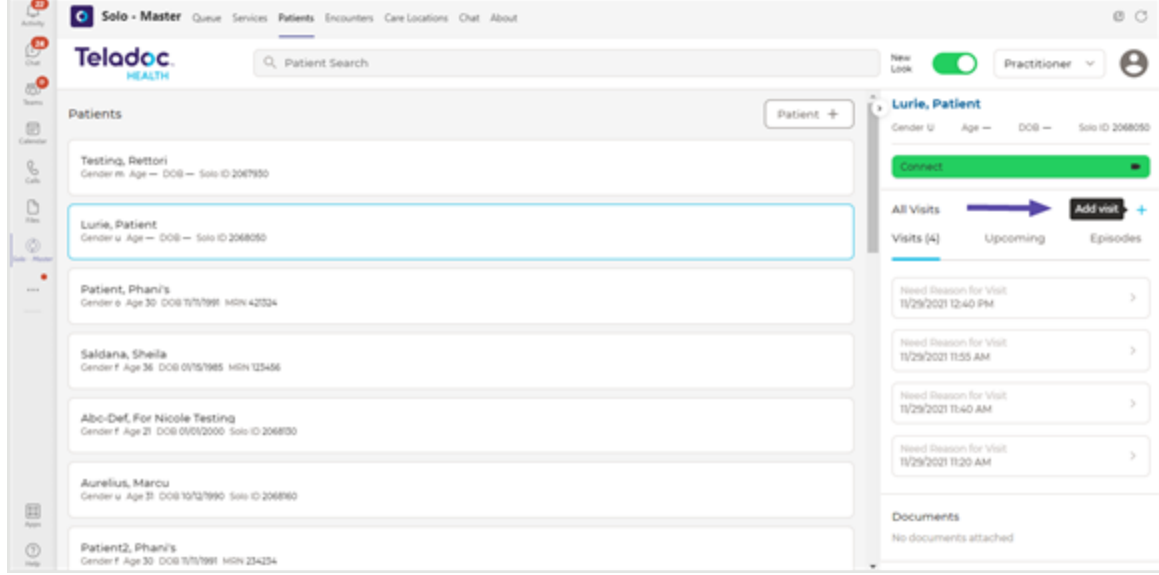

4. In the **New Visit** Patient dialog, enter your patient's information.

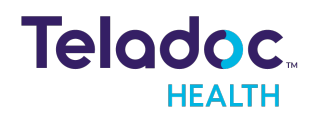

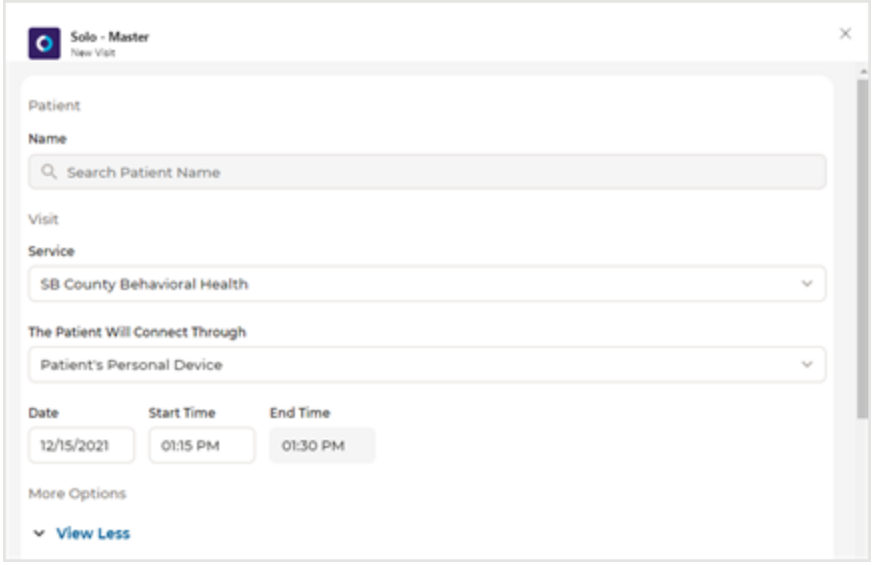

5. Schedule the time and date using the drop down calendars.

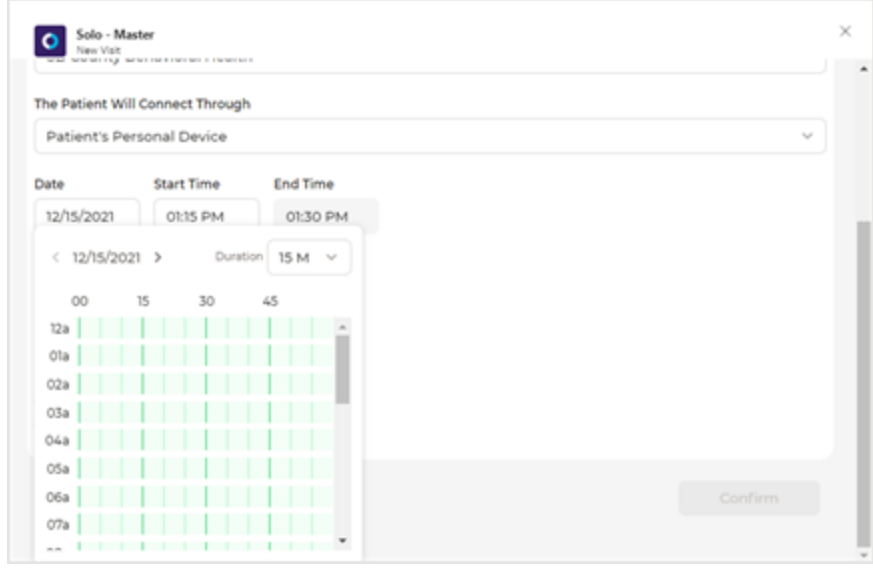

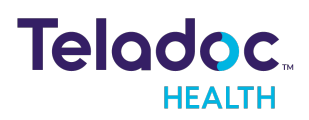

# <span id="page-34-0"></span>**Queue**

Select the **Queue** tab to begin a virtual encounter with a patient who has been scheduled for an appointment within the last 24 hours, or select or add an encounter (See the [Manage](#page-37-0) [Encounters](#page-37-0) section)

- 1. Click on a patient bar from the middle panel to bring up your patient information in the right Patient panel or do a **Patient Search**.
- 2. Click on your patient's name from the right Patient panel to navigate to the Patient tab to manage your patient's information, appointments, and more. See Manage [Patients.](#page-27-0)
- 3. Select **All Visits** to view **Visits**, **Upcoming** visits, and **Episodes** by clicking on the terms from the right Patient Panel; as well as **Documents** and more.

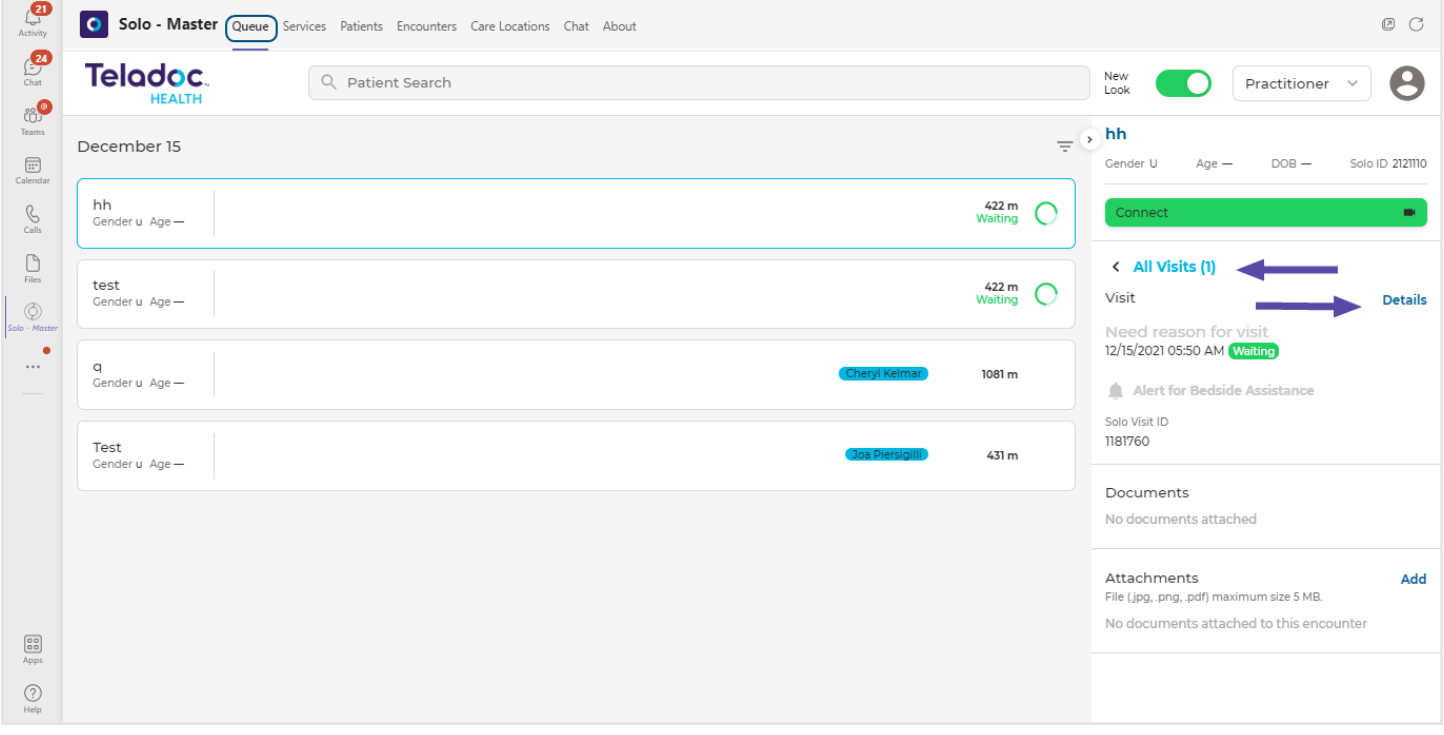

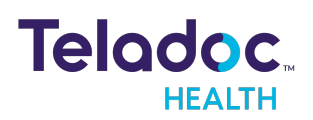

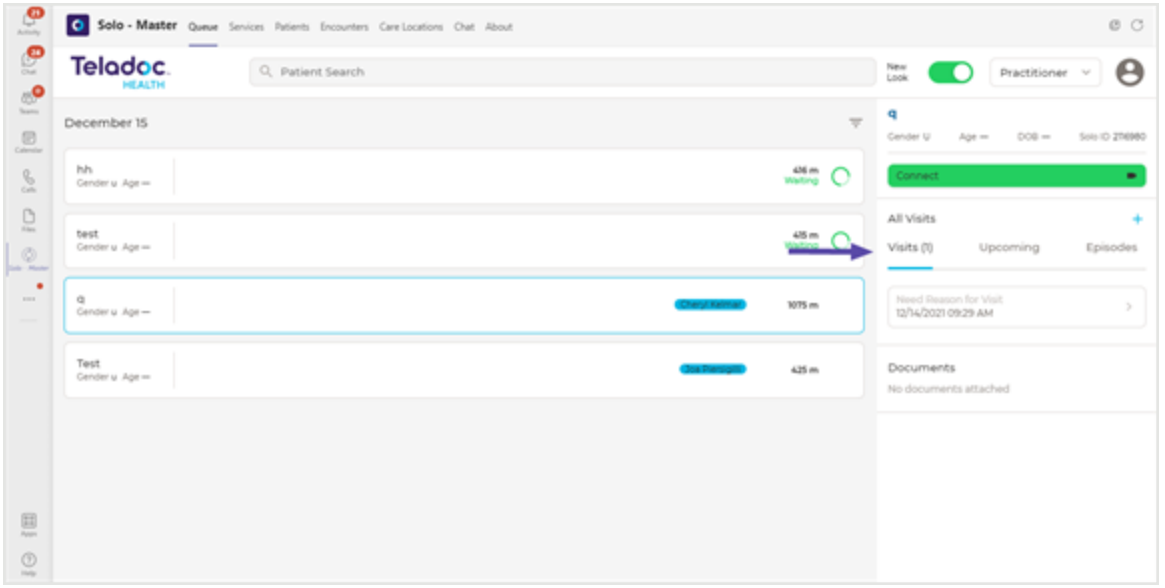

4. Select **Add** to add attachments.

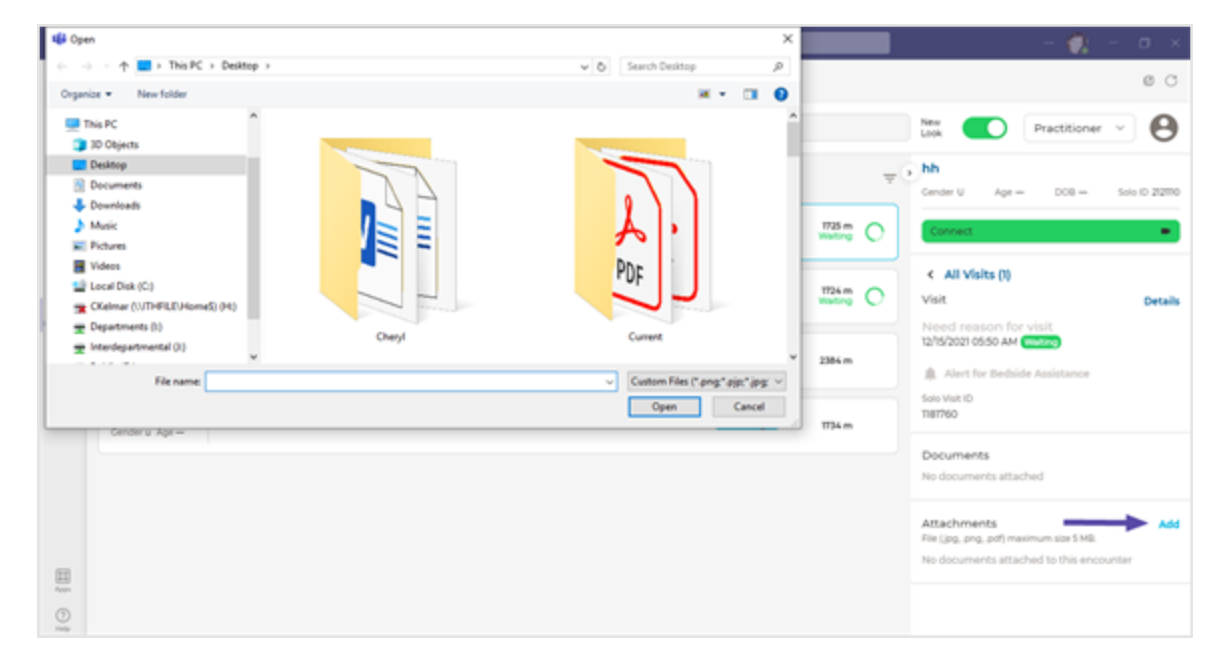

- 5. Select **Details** to invite your patient to a virtual encounter.
- 6. Share the **URL for the recipient** with your patient and other participants.

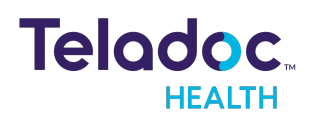

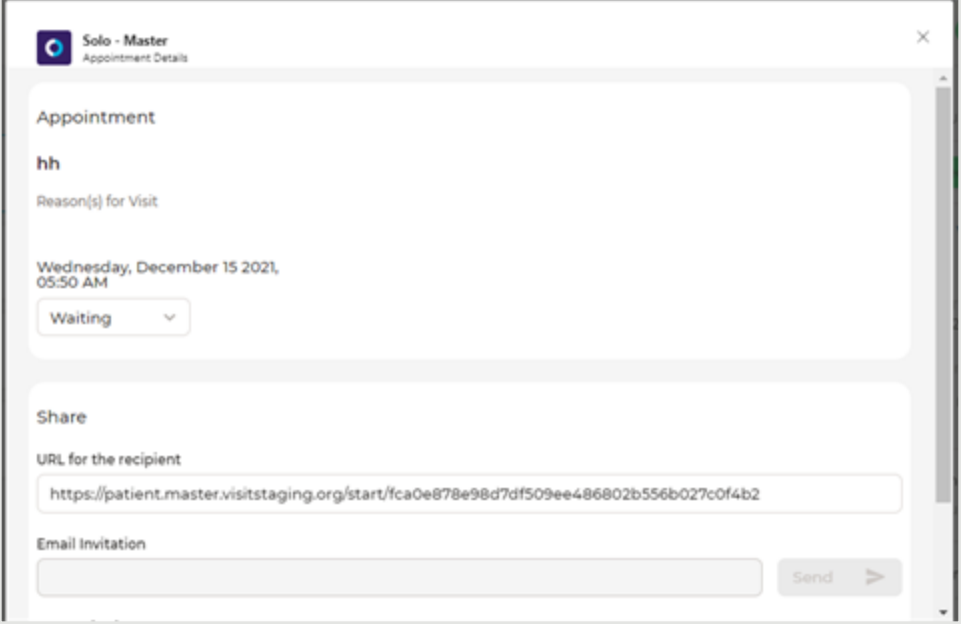

7. Your patient will be prompted to check-in.

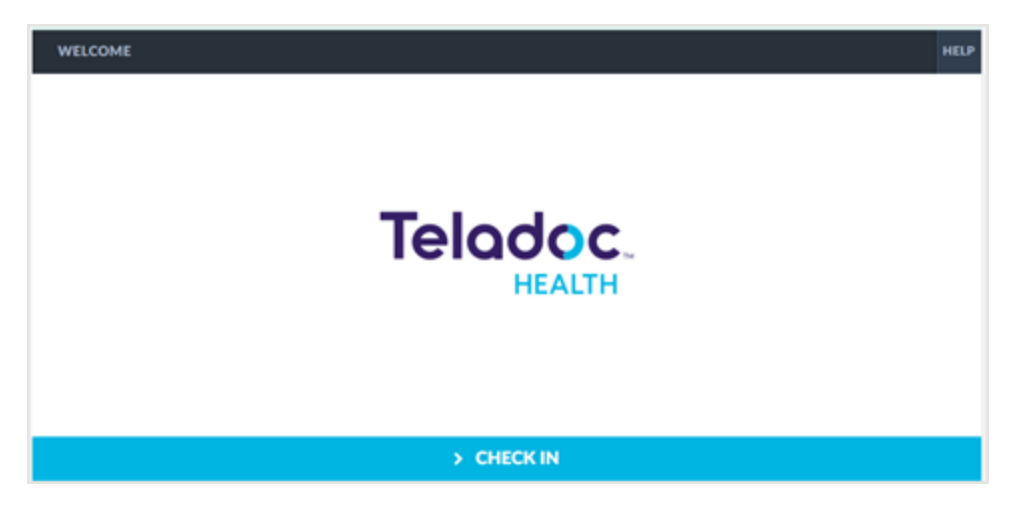

8. When ready to begin your virtual encounter, select the green **Connect** button from the right Patient panel.

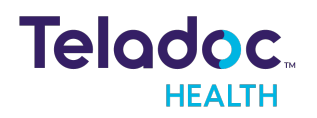

# <span id="page-37-0"></span>**Manage Encounters**

Use the **Encounter** tab to select an encounter, add an encounter, and more.

### <span id="page-37-1"></span>**Select an Encounter**

- 1. Use the Filter feature to narrow your search. See the [Encounter](#page-22-0) tab section.
- 2. Select an encounter bar to display encounter information about your patient in the right Patient panel.

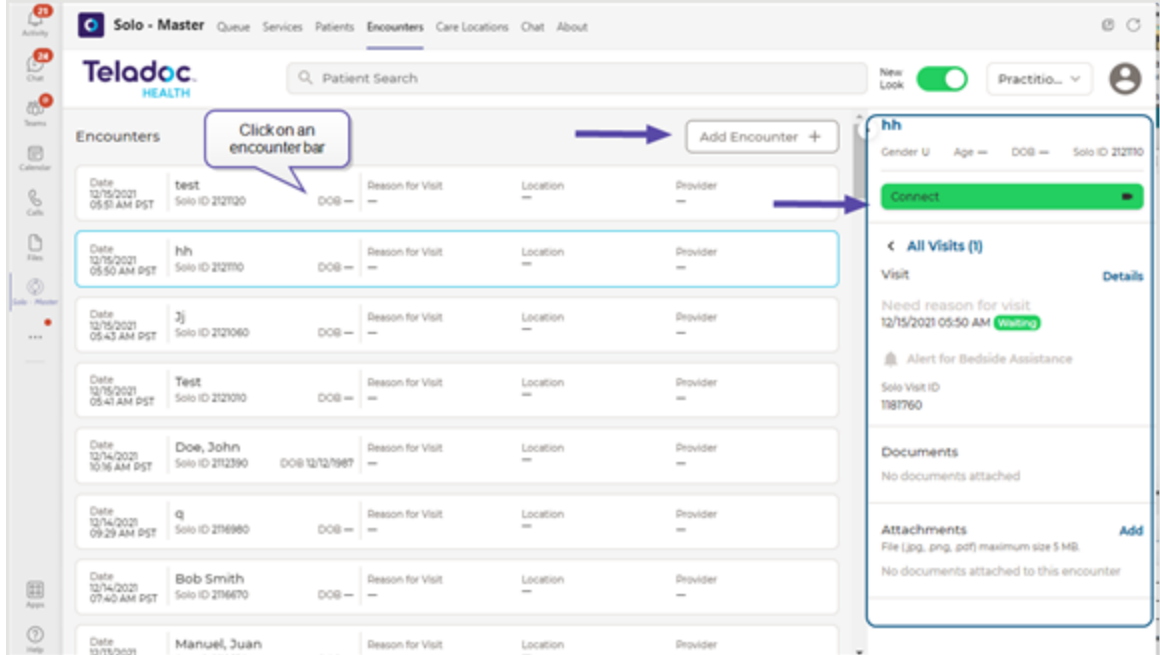

3. Select **Add** to add attachments.

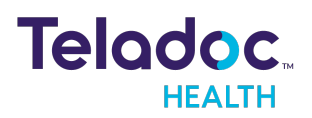

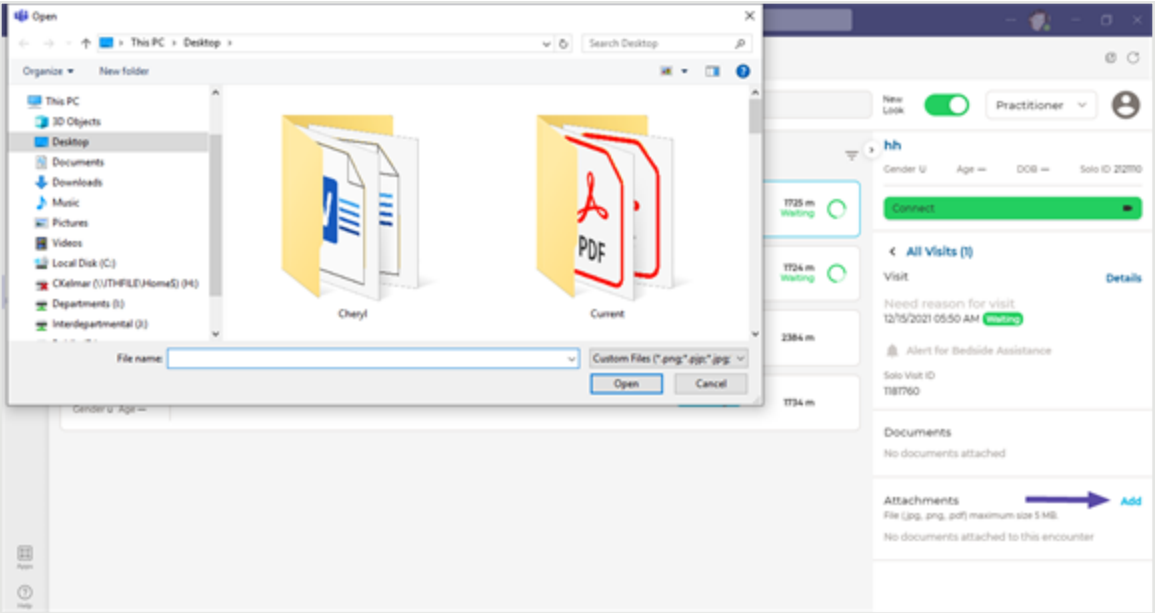

4. Select **All Visits** to view **Visits**, **Upcoming** visits, and **Episodes** by clicking on the terms from the right Patient Panel; as well as **Documents** and more.

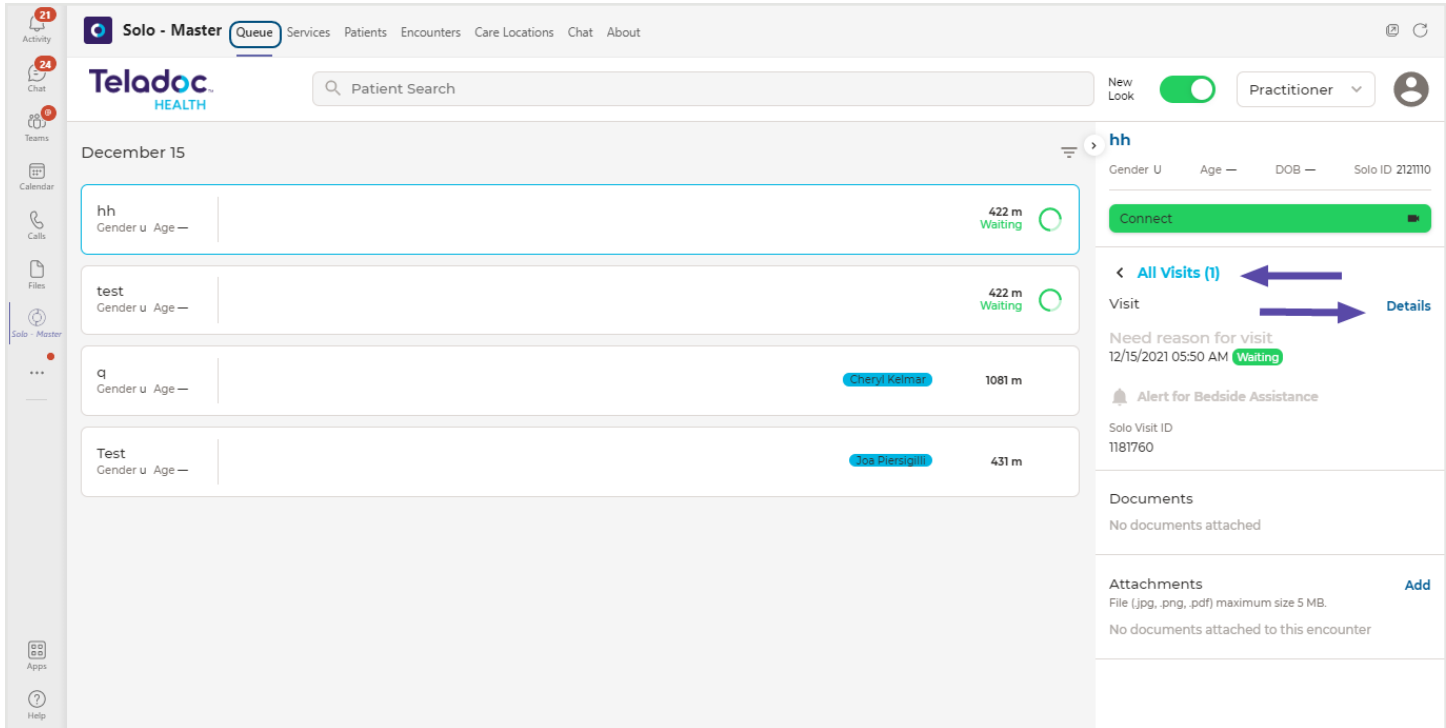

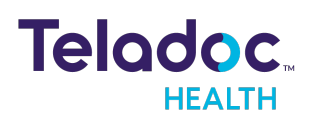

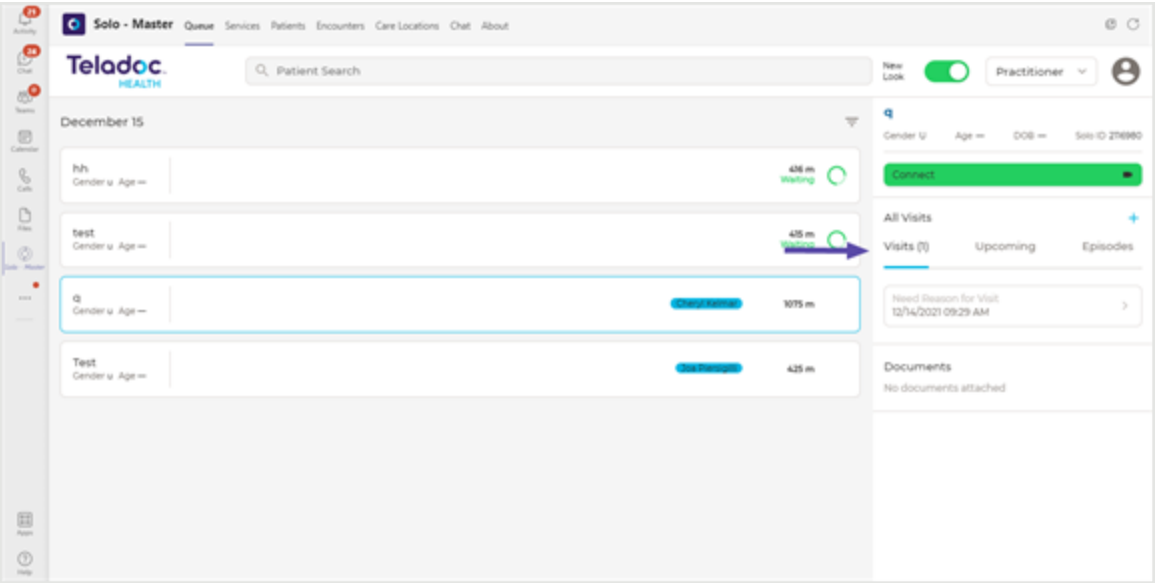

#### <span id="page-39-0"></span>**Add an Encounter**

- 1. Add an encounter by selecting the **Add Encounter +** button in the upper, right corner of the screen.
- 2. Enter your **Service**, **Location**, **Care Location**, and more in the **Add Encounter** dialog.
- 3. When done, click on the **Add Encounter** button on the bottom of the screen or **Cancel**.

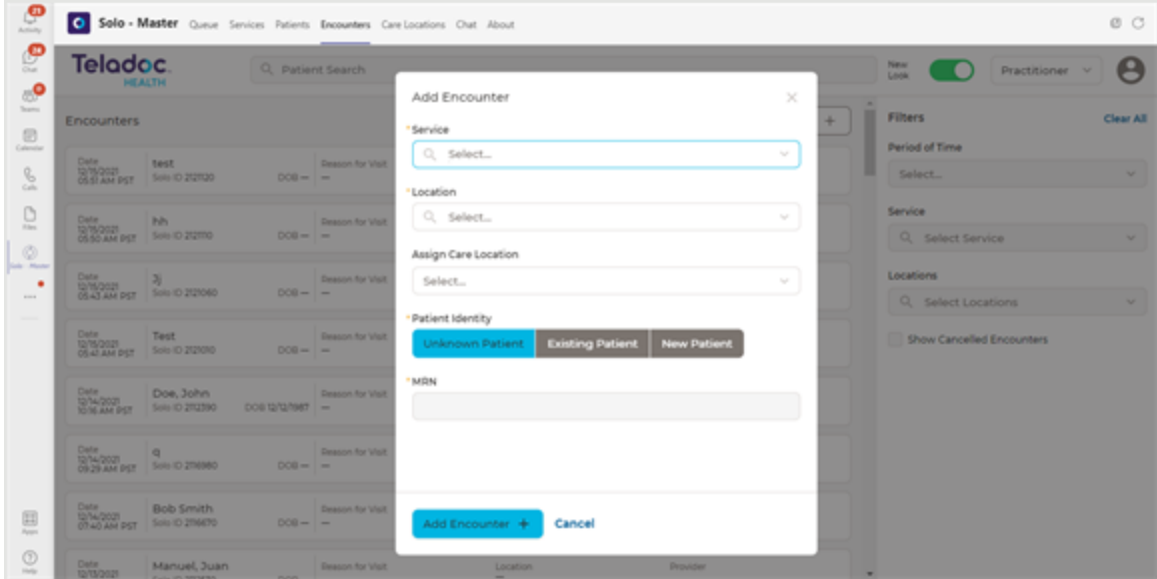

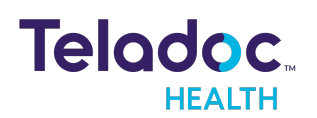

#### <span id="page-40-0"></span>**Start an Encounter**

- 1. Select an encounter following the instructions above.
- 2. Then, select **Details** from the right patient panel after selecting your encounter.

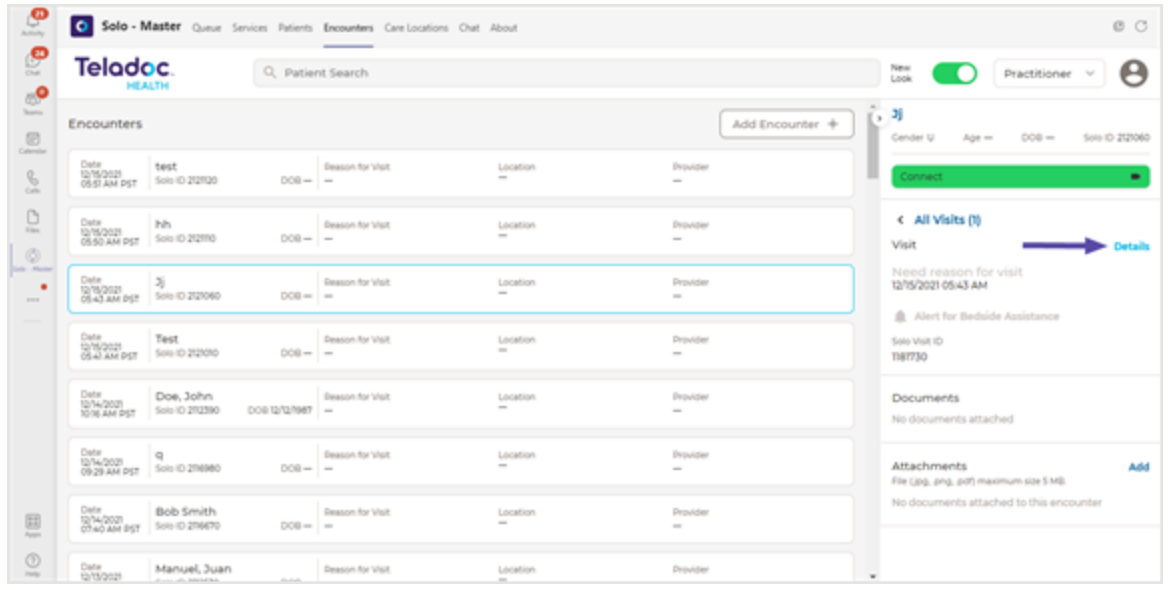

3. From the **Appointment Details** dialog, share the **URL for the recipient** with your patient or participant.

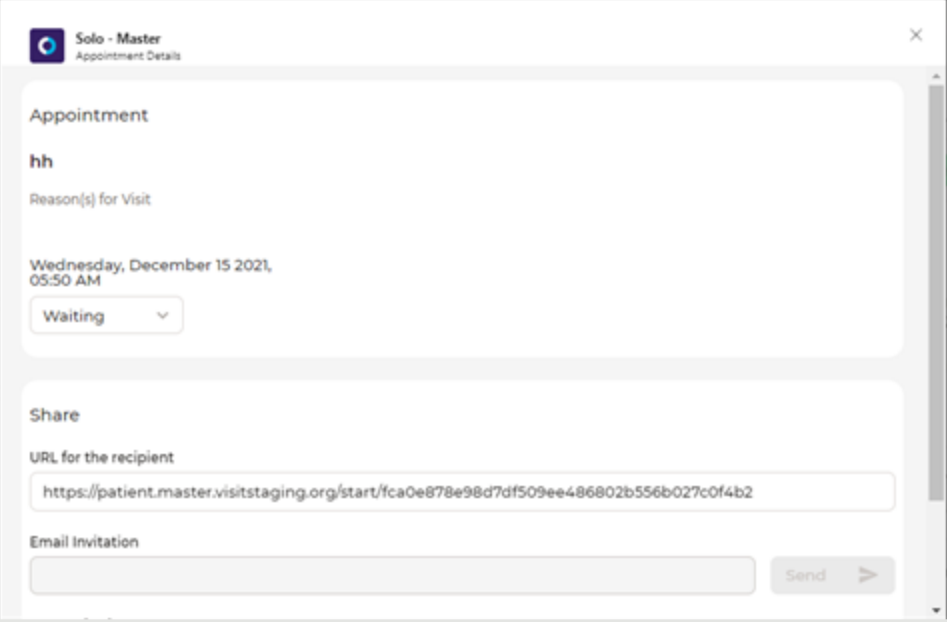

4. Your patient will be prompted to check-in.

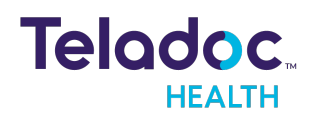

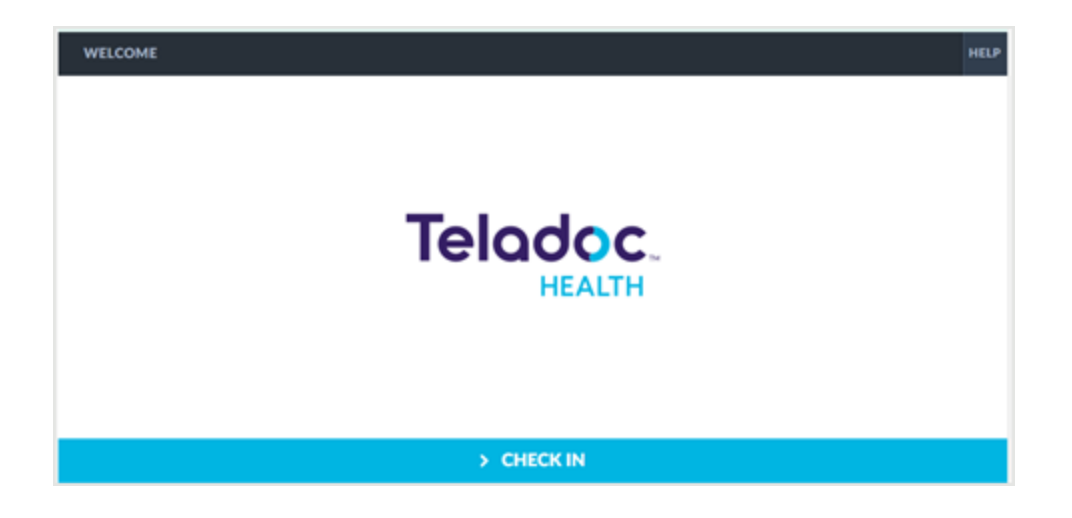

5. When ready to begin your virtual encounter, select the green **Connect** button from the right Patient panel.

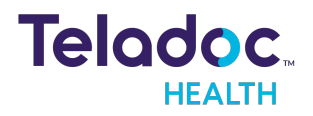

# <span id="page-42-1"></span><span id="page-42-0"></span>**Resources**

#### **Manage App**

Manage App setup [policies](https://docs.microsoft.com/en-us/microsoftteams/teams-app-setup-policies) for Microsoft Teams

#### <span id="page-42-2"></span>**Pin Apps in Teams**

The Microsoft Teams setup policies let you choose Spps to pin in Teams. Apps are pinned to the app bar, which is the bar on the side of the Teams desktop and at the bottom of the Teams mobile clients (iOS and Android). You can st the order they show up in for your users.

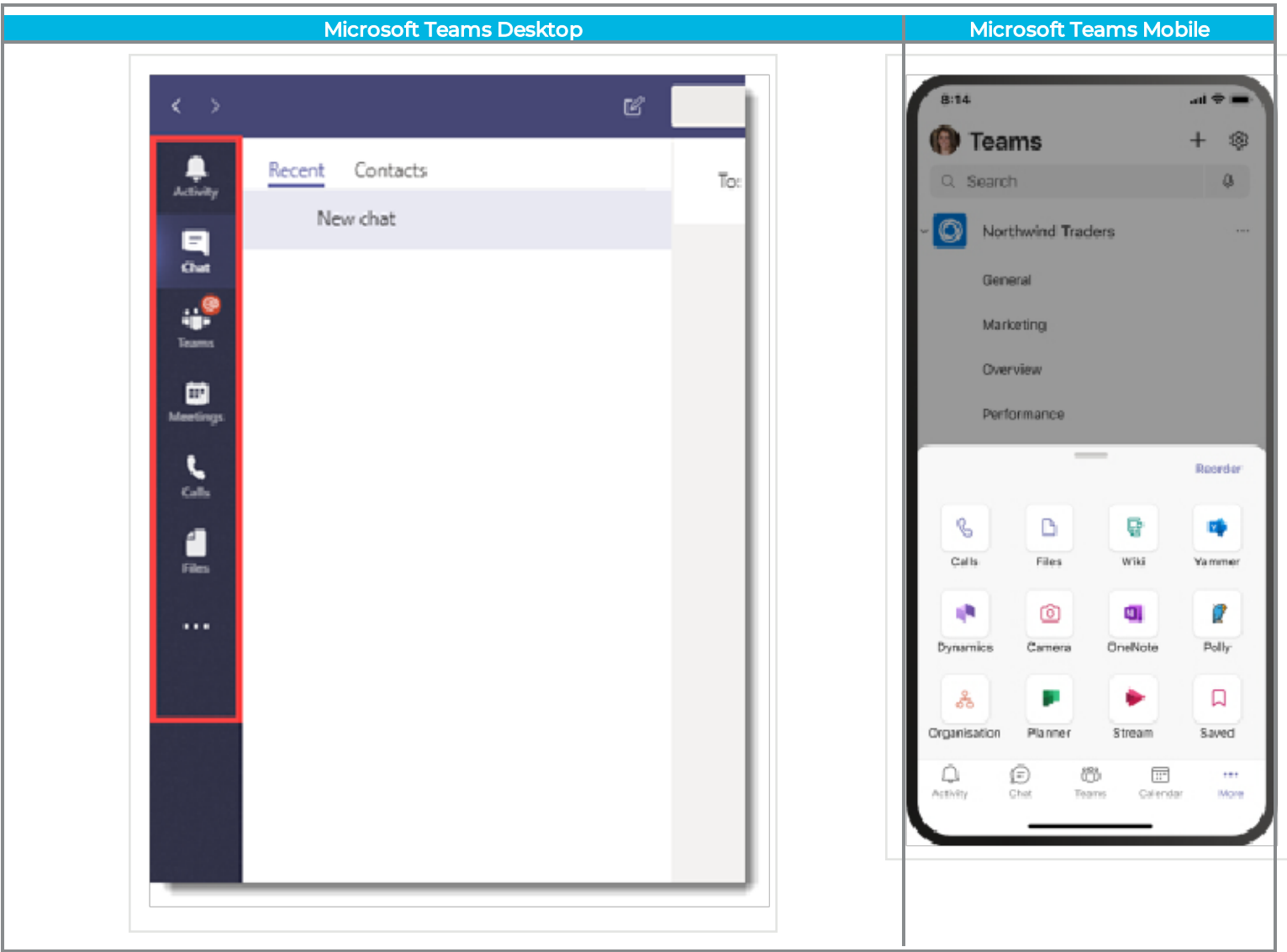

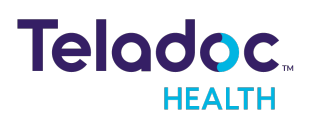

# <span id="page-43-0"></span>**HIPAA Procedures**

As a business associate, Teladoc Health is subject to compliance of the law under 45 CFR §164.308 (Administrative Safeguards), under 45 CFR §164.310 (Physical Safeguards), and under 45 CFR §164.312 (Technical Safeguards) to maintain and transmit protected health information in electronic form in connection with transactions performed by the customer (covered entity).

The policy of this organization is to ensure, to the greatest extent possible, that Protected Health Information (PHI) is not intentionally or unintentionally used or disclosed in violation of the HIPAA Privacy Rule or any other federal or state regulations governing confidentiality and privacy of health information.

There are a number of safeguards implemented into the telehealth system to ensure that the system complies with the latest HIPAA regulations. One of the key requirements is Teladoc Health's ongoing implementation and updating of its HIPAA security policies and procedures to ensure for the availability, security, and privacy of telehealth connections and ePHI (electronic protected health information). Teladoc Health maintains a policy to ensure workforce HIPAA compliance and training. Teladoc Health additionally maintains HIPAA security policies and procedures, a data destruction policy, and security incident response procedures.

# <span id="page-43-1"></span>**Guidelines for Compliance**

The telehealth system helps hospitals and medical professionals comply with HIPAA regulations. The tabs to the left describe some of the ways the telehealth system supports HIPAA compliance.

HIPAA requires all healthcare organizations to have policies and procedures, and the guidelines to the left. However, these may not cover all situations for a specific organization. For example, from time to time, automatic software upgrades may be downloaded which may contain new features. Teladoc Health will inform users of significant features added, their impact and how they may affect HIPAA policies, procedures, and safeguards.

### <span id="page-43-2"></span>**Access to Provider Access**

The computer using the Provider Access should be placed in a location that is only accessible to individuals who have authorized access to Protected Health Information (PHI). It is recommended that Provider Access be password protected via a Windows or iOS user account.

Only authorized users should have passwords, and users should safeguard passwords according to hospital policies and procedures. Passwords should be treated as highly

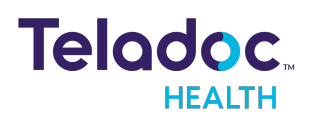

confidential information. If you believe your password may have been compromised, it should be changed as soon as possible. Change your password by clicking on the "Forgot Password" link on the login screen of the Teladoc Health Provider Access.

The Auto Logout feature is set to log out of the Teladoc Health Provider Access when the system is inactive for 30 minutes. Also, all users should be trained to log out of Windows, iOS or the Virtual Private Network (VPN), when away from the system for any period of time. This is important for security reasons, so that any person attempting access to the Provider Access will be required to enter a password for secure access.

# <span id="page-44-0"></span>**Discussion and Display of PHI**

From time to time a physician will likely engage in remote communications with patients and medical staff in which patient information (records, images and video) will be discussed or displayed. In general, the same care should be exercised as though the physician were physically present. For example:

- Use Head rotation to look around and see who else is nearby and might see or hear the sensitive information, and use appropriate discretion.
- Use the microphone mute button when conversing with someone alongside the Teladoc Health Provider Access to avoid the inadvertent conferencing of patient-related conversation.
- The Teladoc Health Provider Access screen should be positioned to point away from public areas, so as not to be visible to a passersby.

### <span id="page-44-1"></span>**Images and Video**

By default when saved, all captured images and video files are stored encrypted files; viewable only by the Provider Access user who captured them. All files are saved in the user's Teladoc Health Media Vault to provide added protection.

For convenience, these files may be saved in common formats, e.g., JPEG for still images. These files are no longer encrypted and therefore are viewable by any user who can access them. As such, there are a few recommended techniques for safeguarding PHI contained in these images and video:

• Ensure all personnel who have access to the Provider Access Software also have full permission to access stored images and videos under the hospital's policies and procedures;

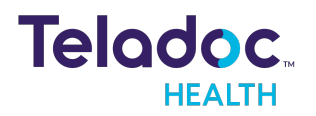

- Make sure to store captured images and videos only on removable media (e.g., recordable CD-ROMs) which can be taken with each user or on secure network drives;
- Do not save any captured images and video clips. Use these images and video segments only while logged in for a virtual encounter.

# <span id="page-45-0"></span>**Disclosure of PHI**

If the physician plans to transmit or copy stored images or video to other individuals or organizations, e.g., to a healthcare operator, the physician needs to abide by standard HIPAA codes governing who may receive PHI and under what conditions. The hospital's HIPAA compliance officer should be consulted for details.

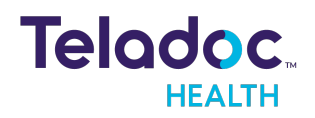

# <span id="page-46-0"></span>Contact Information

#### **24/7 Live Technical Support**

- +1 (877) [484-9119](http://intouchhealth.com/)
- +1 (877) 484-9119

#### **24/7 Live Remote Technical Support & Live Chat**

<https://intouchhealth.com/contact-us/>

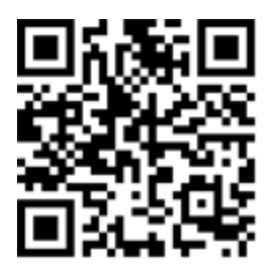

**Email Support**

[ITHSupport@intouchhealth.com](mailto:ITHSupport@intouchhealth.com)

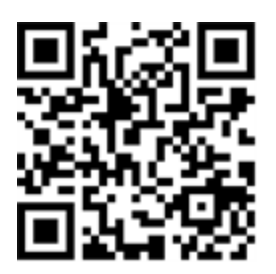

**Website**

[www.InTouchHealth.com](http://intouchhealth.com/)

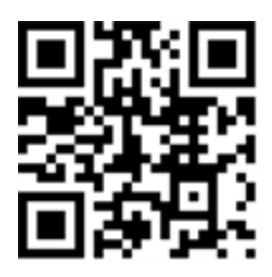

**Teladoc Health User Manuals**

<https://intouchhealth.com/manuals/>

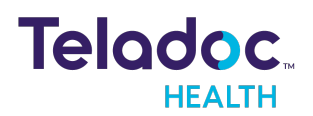

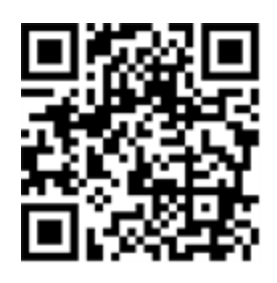

#### **Sales & Product Demos**

(805) 562-8686

Teladoc Health Solo with Teams Manufactured by

InTouch Technologies, Inc.

7402 Hollister Avenue Goleta, CA 93117

Ph: +1.805.562.8686 • Fax: +1.805.562.8663

[www.teladochealth.com](https://intouchhealth.com/)

©2022 Teladoc Health, Inc.

InTouch Health and InTouch Technologies are now a Teladoc Health company, and InTouch Health is a registered trademark of Teladoc Health.

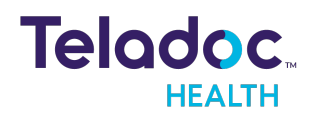